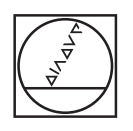

# **HEIDENHAIN**

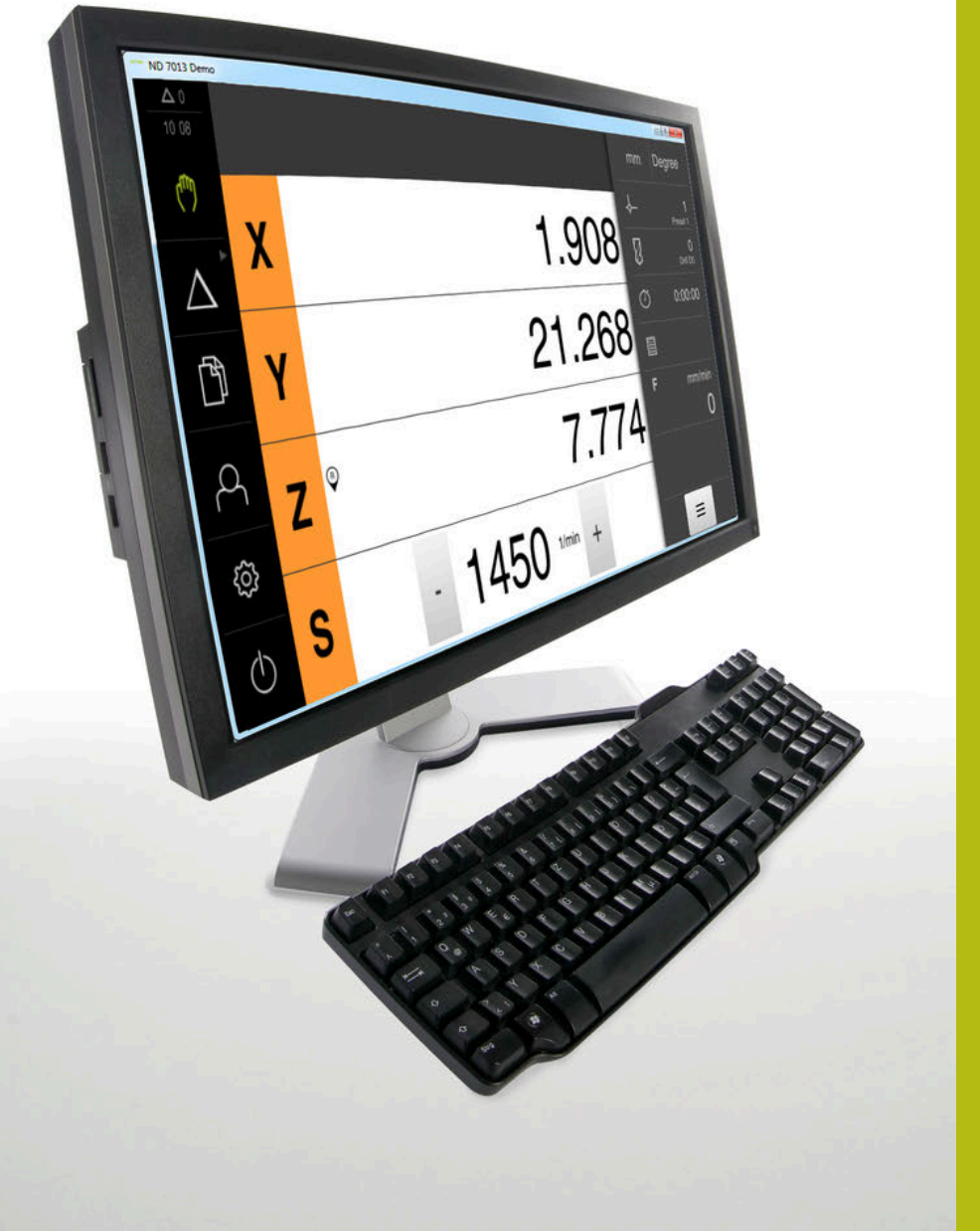

# **ND 7000 Demo**

ユーザーマニュアル ラジアルボール盤による穴あけ

**ポジション表示**

**日本語 (ja) 07/2021**

# 目次

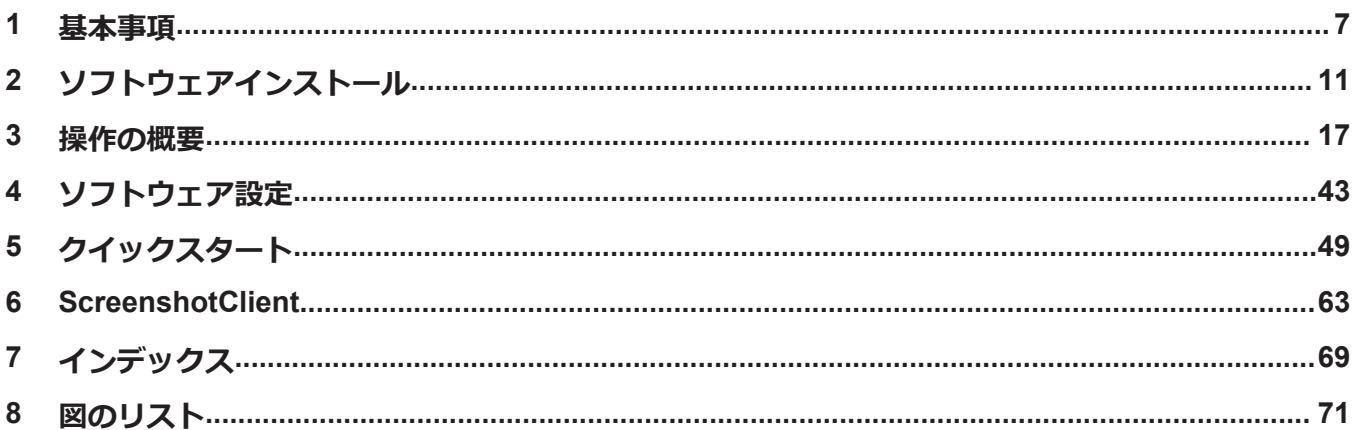

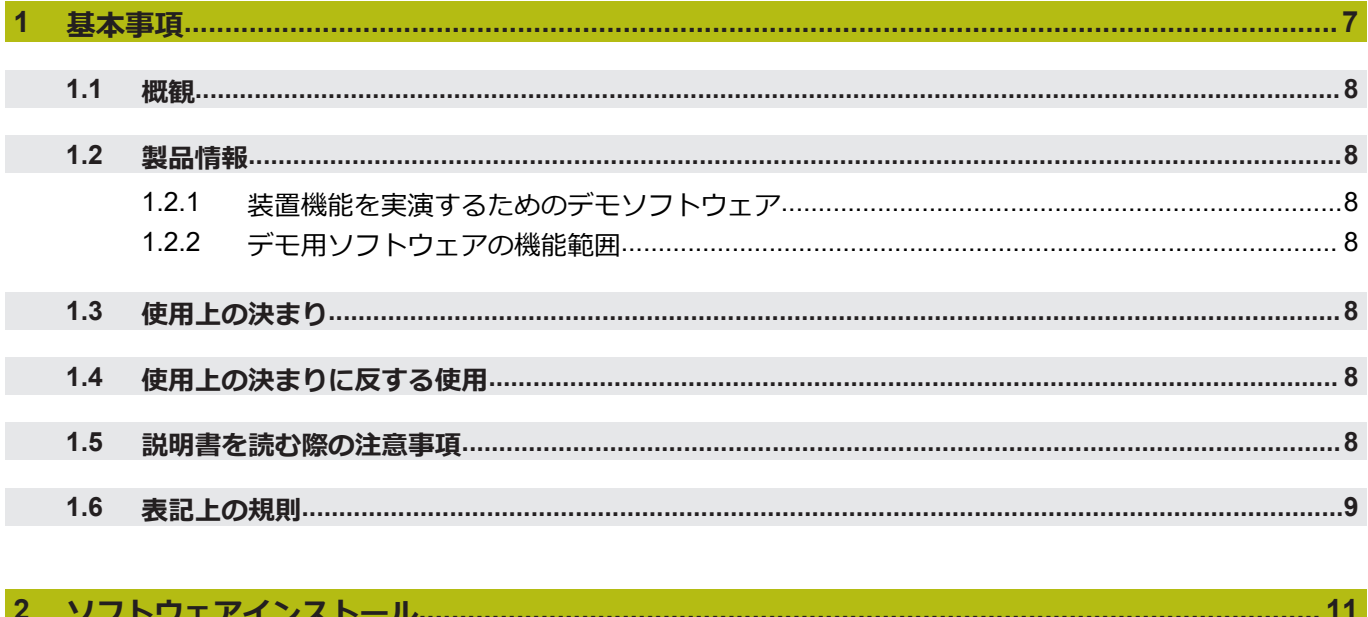

#### $\overline{\phantom{a}}$ ソノトソエノ コンヘー

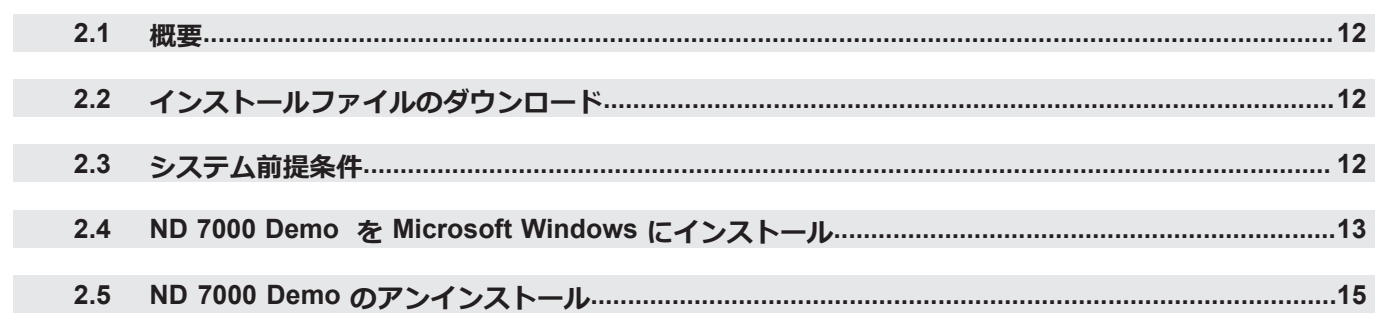

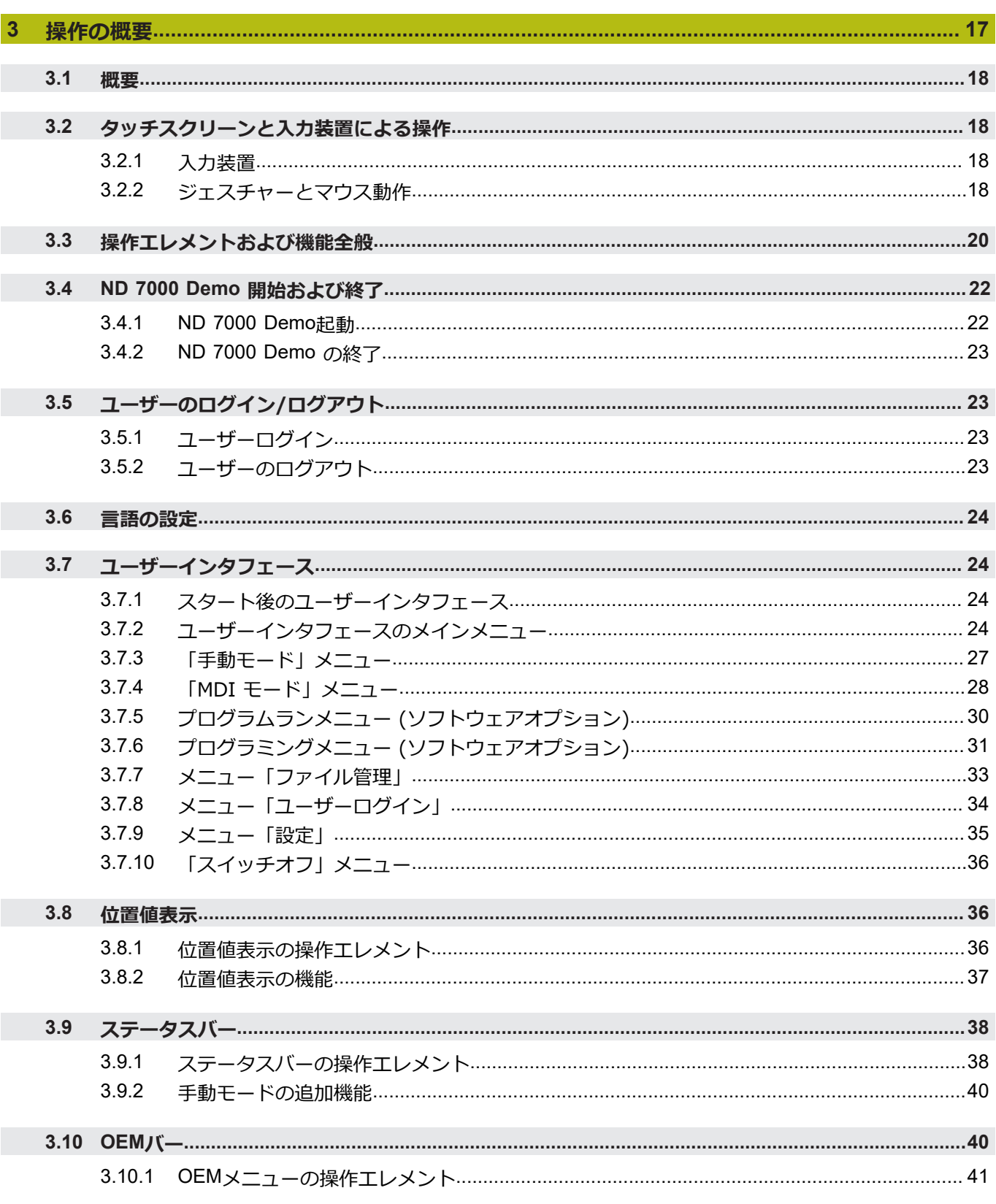

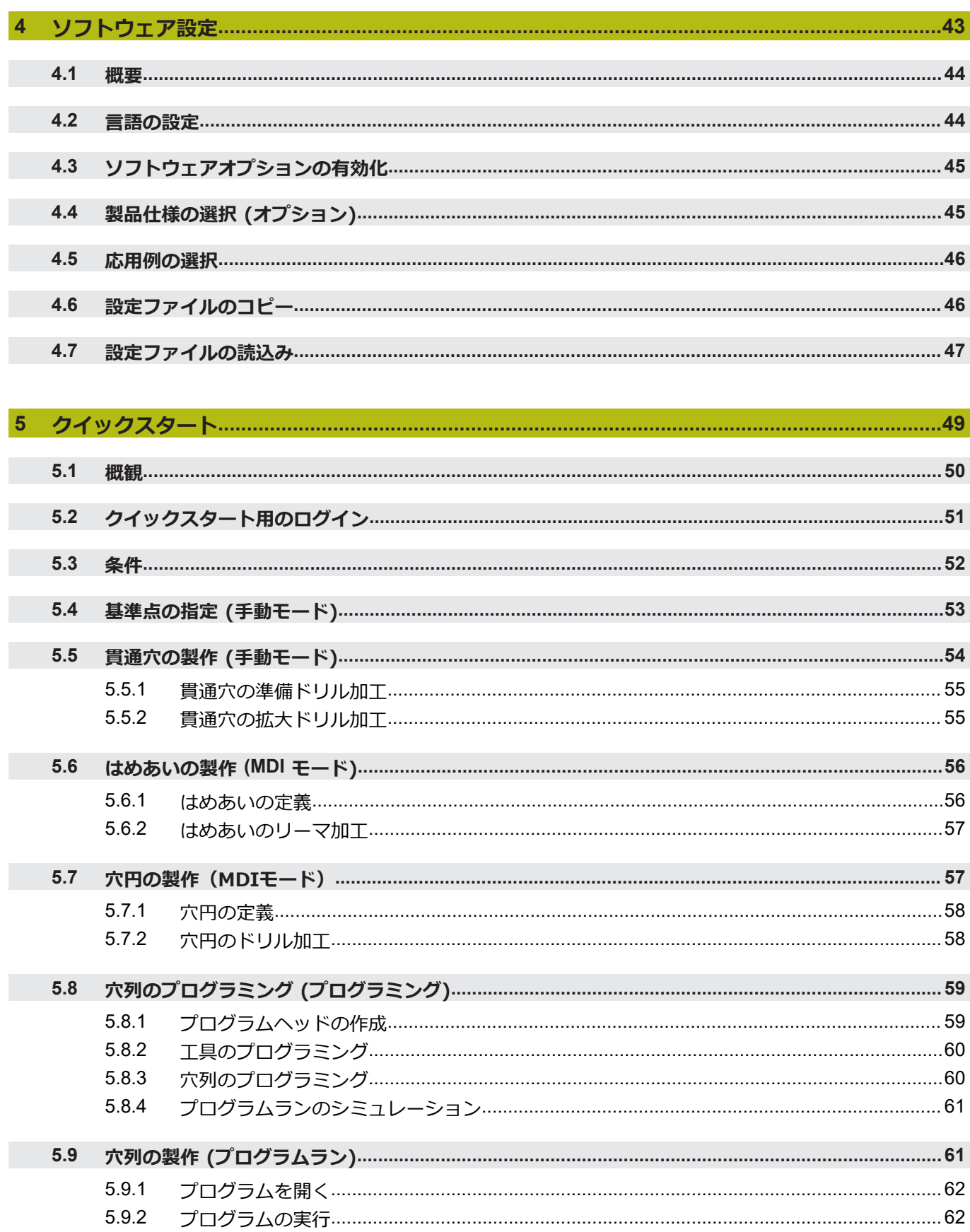

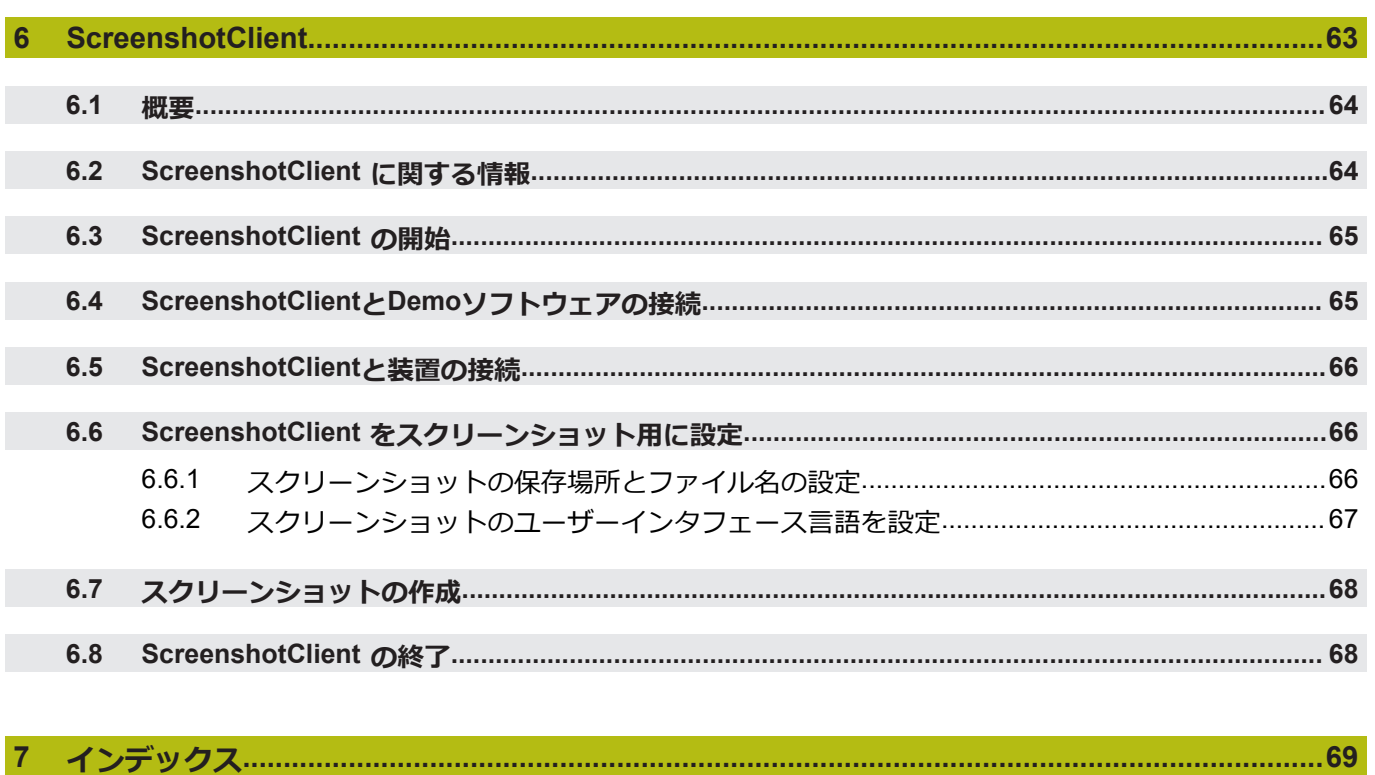

 $\mathbf{8}$ 

<span id="page-6-0"></span>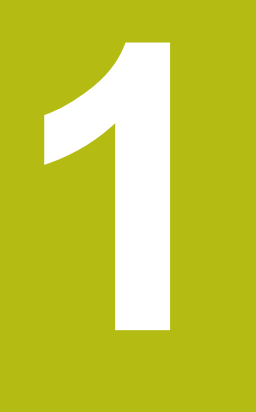

# **基本事項**

# <span id="page-7-0"></span>**1.1 概観**

この章には、本製品および本説明書に関する情報が記載されています。

## <span id="page-7-1"></span>**1.2 製品情報**

## <span id="page-7-2"></span>**1.2.1 装置機能を実演するためのデモソフトウェア**

ND 7000 Demo は、装置に関係なくコンピュータにインストールできるソフト ウェアです。 ND 7000 Demo を利用して、装置の機能を体験、お試し、実演いた だけます。

### <span id="page-7-3"></span>**1.2.2 デモ用ソフトウェアの機能範囲**

ハードウェア環境が欠けているため、デモソフトウェアの機能範囲は、装置の全 機能範囲には対応しません。しかし、説明に基づいて重要な機能とユーザーイン タフェースに習熟することは可能です。

# <span id="page-7-4"></span>**1.3 使用上の決まり**

ND 7000 シリーズの装置は、手動操作の工作機械を運転するための高品質デジタ ル式ポジション表示装置です。リニアエンコーダおよび角度エンコーダとの併用 により、 シリーズの装置は、複数の軸での工具位置をもたらし、工作機械を操作 するためのさらなる機能を提供します。

ND 7000 Demo は、ND 7000 シリーズの製品の基本機能を実演するためのソフト ウェア製品です。 ND 7000 Demo は、実演、スクーリング、または練習目的にの みご使用ください。

# <span id="page-7-5"></span>**1.4 使用上の決まりに反する使用**

ND 7000 Demo は、使用上の決まりにしたがってのみご使用ください。 その他 の、特に以下の目的には使用しないでください。

- 生産システムでの生産目的
- 生産システムの一部として

# <span id="page-7-6"></span>**1.5 説明書を読む際の注意事項**

## **変更を希望される場合やタイプミスを発見した場合** 弊社では常にお客様のために、説明書を改善する努力をしています。 変更のご希 望などがございましたら、次の E メールアドレスまでご連絡ください: **[userdoc@heidenhain.de](mailto:userdoc@heidenhain.de)**

# <span id="page-8-0"></span>**1.6 表記上の規則**

本説明書では、以下の表記上の規則を使用します:

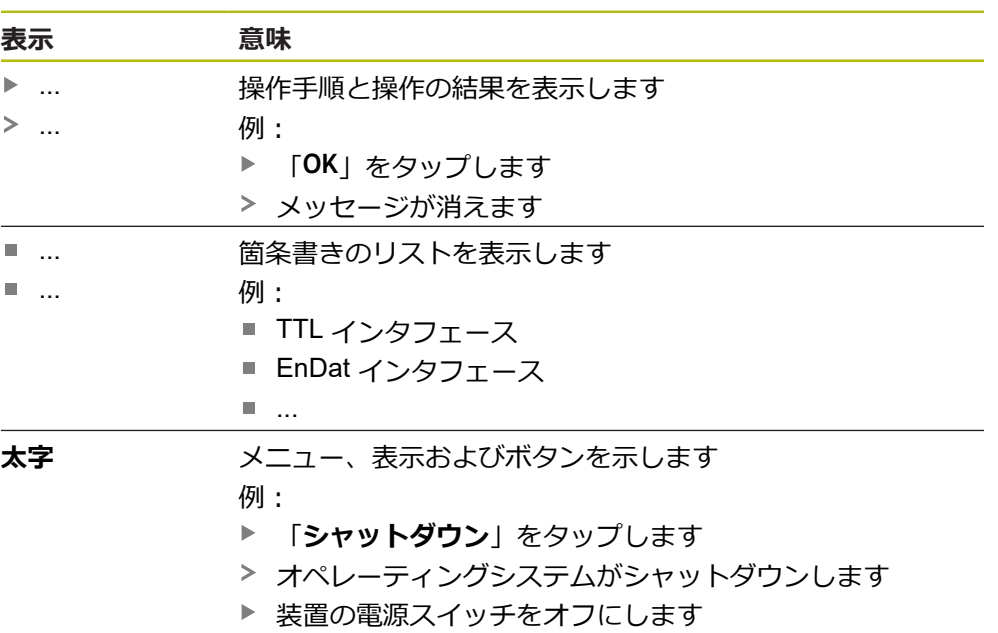

**1**

<span id="page-10-0"></span>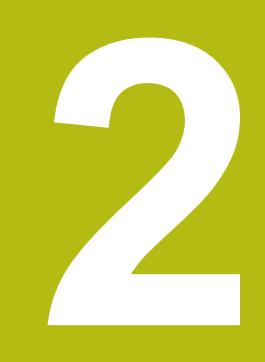

# **ソフトウェ アインストール**

# <span id="page-11-0"></span>**2.1 概要**

この章には、ND 7000 Demo をダウンロードして、決まったとおりにコンピュー タ上にインストールするために必要な情報がすべて含まれています。

# <span id="page-11-1"></span>**2.2 インストールファイルのダウンロード**

デモソフトウェアをコンピュータにインストールする前に、HEIDENHAIN のポー タルサイトからインストールファイルをダウンロードする必要があります。

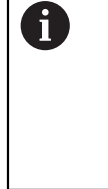

HEIDENHAIN のポータルサイトからインストールファイルをダウン ロードするには、対応する製品のディレクトリ中にあるポータルフォ ルダ **Software** へのアクセス権が必要です。 ポータルフォルダ **Software** へのアクセス権をお持ちでない場合 は、HEIDENHAIN のお客様担当窓口にアクセス権を申請ください。

- ▶ ND 7000 Demo の最新バージョンをダウンロードします: **[www.heidenhain.de](http://www.heidenhain.de)**
- ▶ ブラウザのダウンロードフォルダへと移動します
- ▶ 拡張子が .zip のダウンロードしたファイルを一時保存フォルダ内で解凍します
- 次のファイルが一時保存フォルダ内で解凍されます。
	- **拡張子が .exe のインストールファイル**
	- DemoBackup.mcc ファイル

# <span id="page-11-2"></span>**2.3 システム前提条件**

ND 7000 Demo をコンピュータにインストールするには、コンピュータシステム が次の要件を満たす必要があります。

- Microsoft Windows 7 以降
- 最低限 1280 × 800 のスクリーン解像度を推奨

# <span id="page-12-0"></span>**2.4 ND 7000 Demo を Microsoft Windows にインストール**

- ▶ 拡張子が .zip のダウンロードしたファイルを解凍した一時保存フォルダに移動 します **詳細情報:** ["インストールファイルのダウンロード",](#page-11-1) 12 ページ
- 拡張子が **.exe** のインストールファイルを実行します
- インストールウィザードが開きます。

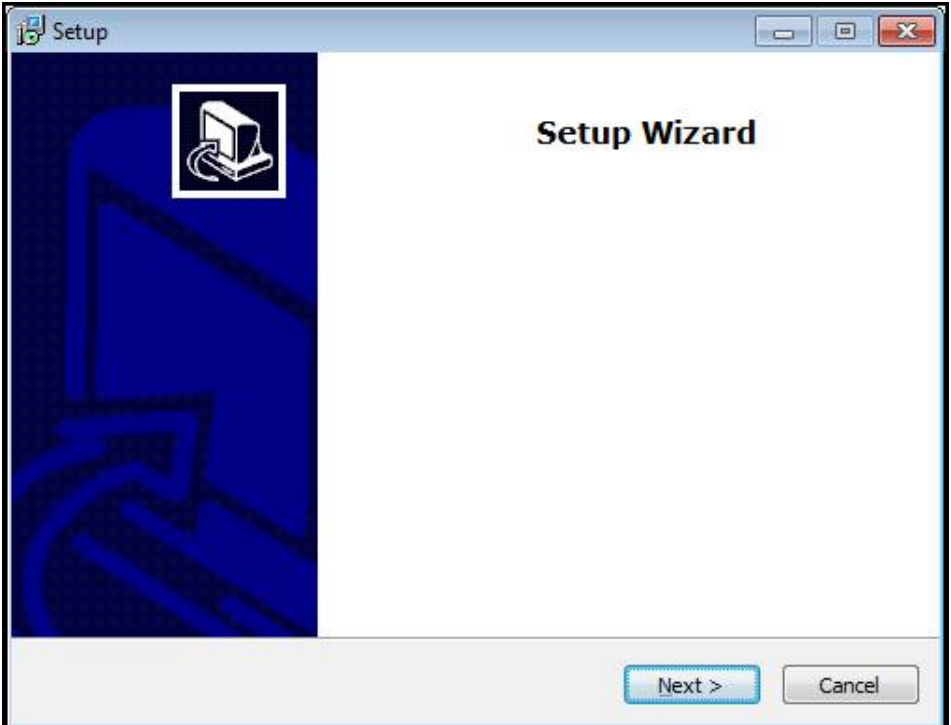

図 1: **インストールウィザード**

- 「**Next**」をクリックします
- **▶ インストールステップ License Agreement でライセンス条項に同意します**
- 「**Next**」をクリックします

インストールステップ **Select Destination Location** で保存場所が提案 されます。 提案された保存場所のままにすることをお勧めします。

- インストールステップ **Select Destination Location** で、ND 7000 Demo を保 存したい保存場所を選択します
- b. 「**Next**」をクリックします

インストールステップ **Select Components** では、デフォルトでプログ ラム ScreenshotClient もインストールされます。 ScreenshotClient を 使って、装置のアクティブな画面のスクリーンショットを作成できま す。 ScreenshotClient をインストールするには: **▶ インストールステップ Select Components でデフォルト設定を** 変更しません **詳細情報:** ["ScreenshotClient", 63](#page-62-0) ページ

- インストールステップ **Select Components**:
	- インストールタイプを選択します
	- オプション Screenshot Utility をオン/オフにします

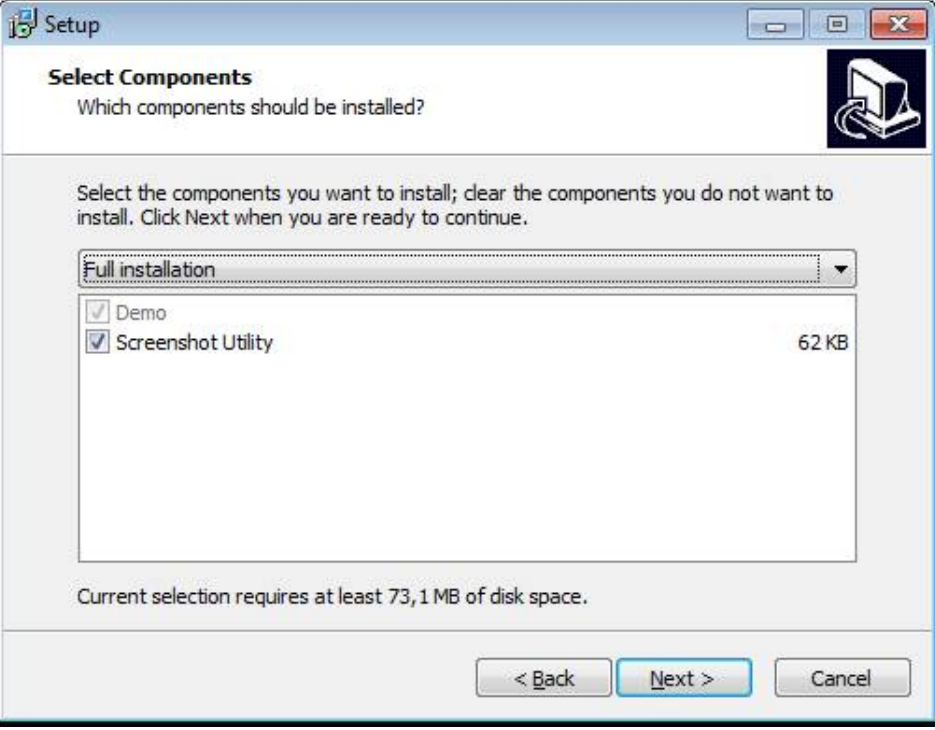

図 2: オプション**Demoソフトウェア**が有効になっているインストールウィザード **Screenshot Utility**

- 「**Next**」をクリックします
- インストールステップ **Select Start Menu Folder** で、 スタートメニューフォ ルダを作成したい保存場所を選択します
- 「**Next**」をクリックします
- インストールステップ **Select Additional Tasks** で、オプション **Desktop icon** を選択/選択解除します
- 「**Next**」をクリックします
- ▶ [Install] をクリックします
- インストールが開始し、プログレスバーがインストールステータスを示します
- インストールに成功したら、「**Finish**」でインストールウィザードを終了しま す
- > プログラムのインストールに成功しました

# <span id="page-14-0"></span>**2.5 ND 7000 Demo のアンインストール**

- ▶ Microsoft Windows で順々に開きます。
	- スタート
	- **すべてのプログラム**
	- **HEIDENHAIN**
	- **ND 7000 Demo**
- ▶ [Uninstall| をクリックします
- アンインストールウィザードが開きます
- アンインストールを確定するには、「**Yes**」をクリックします
- アンインストールがスタートし、プログレスバーがアンインストールステータ スを示します
- アンインストールに成功したら、「**OK**」でアンインストールウィザードを終了 します
- プログラムのアンインストールに成功しました

<span id="page-16-0"></span>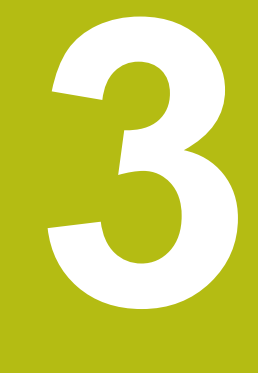

# **操作の概要**

# <span id="page-17-0"></span>**3.1 概要**

この章では、 ソフトウェアの操作エレメントならびに基本機能について説明しま す。

# <span id="page-17-1"></span>**3.2 タッチスクリーンと入力装置による操作**

## <span id="page-17-2"></span>**3.2.1 入力装置**

ND 7000 Demo ののユーザーインタフェースの操作エレメントの操作は、タッチ スクリーンまたは接続された マウスを介して行います。 データを入力するには、タッチスクリーンのスクリーンキーボードまたは接続さ れた キーボードを使用します。

## <span id="page-17-3"></span>**3.2.2 ジェスチャーとマウス動作**

ユーザーインタフェースの操作エレメントの有効化、切替え、移動には、ND 7000 Demo ののタッチスクリーンまたはマウスを使用します。 タッチスクリーン やマウスの操作はジェスチャーで行います。

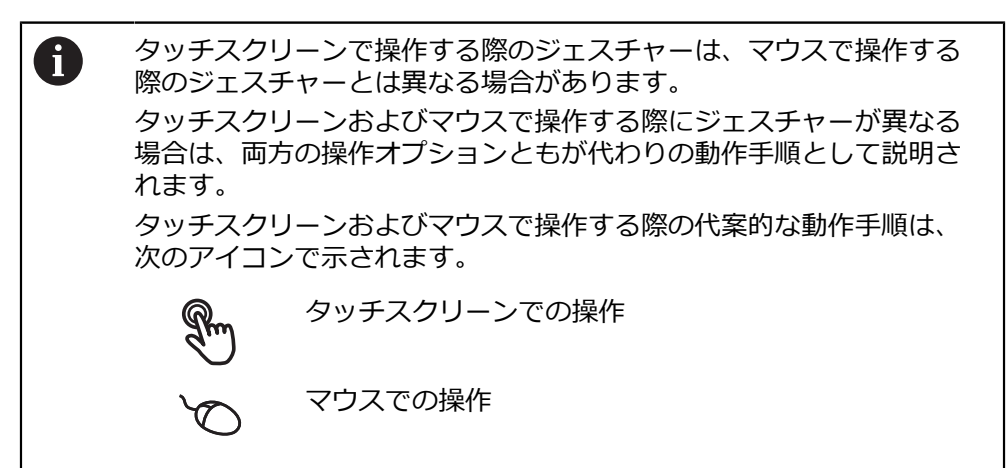

次の一覧は、タッチスクリーンおよびマウスで操作する際のさまざまなジェス チャーを説明します。

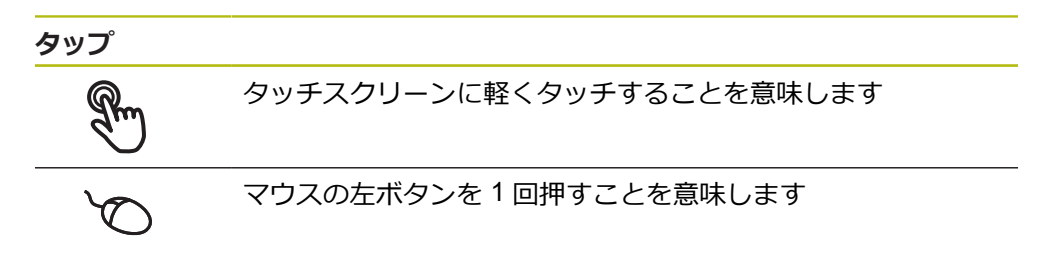

### **タップにより、とくに以下の操作が行われます**

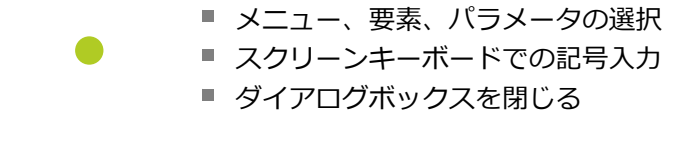

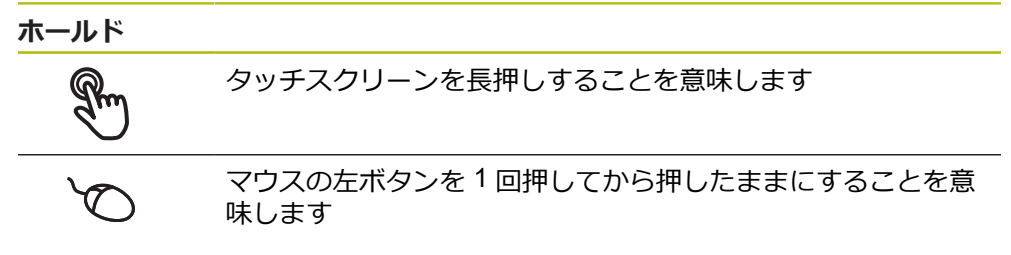

### **ホールドにより、特に以下の操作が行われます**

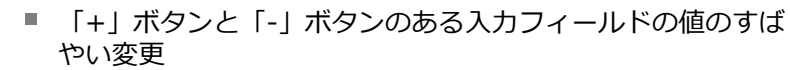

**ドラッグ**

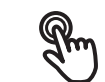

タッチスクリーン上で動きの始点を一意に定めて、1 本の指を 動かすことを意味します

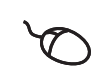

↑

 $\mathbf{I}$ 

マウスの左ボタンを 1 回押してから押したままにすると同時 に、マウスの動きの始点を一意に定めて動かすことを意味しま す

#### **ドラッグにより、特に以下の操作が行われます**

■ リストとテキストのスクロール

# <span id="page-19-0"></span>**3.3 操作エレメントおよび機能全般**

以下の操作エレメントにより、タッチスクリーンまたは入力装置を介した設定と 操作が可能です。

**スクリーンキーボード**

スクリーンキーボードを使って、ユーザーインタフェースの入力フィールドにテ キストを入力できます。入力フィールドに応じて、数字または英数字のスクリー ンキーボードが表示されます。

- ▶ 値を入力するには、入力フィールドをタップします
- > 入力フィールドが前面に表示されます
- > スクリーンキーボードが表示されます
- ▶ テキストまたは数字を入力します
- 入力フィールドの入力が正しいことが緑のチェックマークで表示されます
- 入力が不完全な場合や誤った値が入力された場合、赤色の感嘆符が表示されま す。その場合、入力を終了することはできません
- 値を適用するには、「**RET**」で入力を確定します
- 値が表示されます
- ▶ スクリーンキーボードが非表示になります

### **「+」ボタンと「-」ボタンのある入力フィールド**

数値の両側のプラス「**+**」ボタンとマイナス「**-**」ボタンで数値を調整できます。

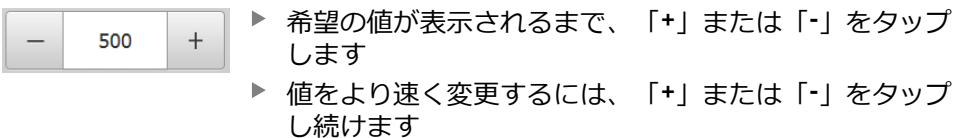

> 選択した値が表示されます

#### **切替えスイッチ**

切替えスイッチで機能を切り替えます。

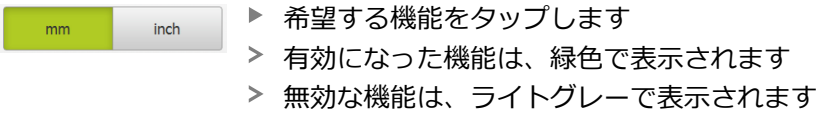

#### **スライドスイッチ**

ON

スライドスイッチで機能をオンまたはオフにします。

▶ スライドスイッチを希望の位置にスライドさせます

- あるいは
	- ▶ スライドスイッチをタップします
	- 機能がオンまたはオフになります

## **ドロップダウンリスト**

ドロップダウンリストのボタンには下向きの三角マークが付いています。

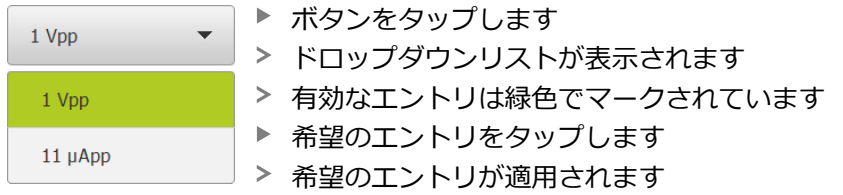

## **元に戻す**

このボタンで直前のステップを元に戻します。 すでに完了したプロセスを元に戻すことはできません。

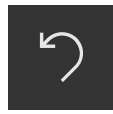

- **▶ 「元に戻す**」をタップします
- 直前のステップがリセットされます

**追加**

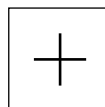

- 要素を追加するには、「**追加**」をタップします
- 
- > 新しい要素が追加されます

**終了**

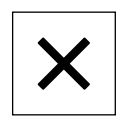

ダイアログボックスを終了するには、「**終了**」をタップ します

**確定**

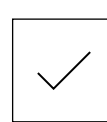

操作を終了するには、「**確定**」をタップします

**戻る**

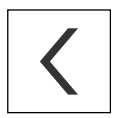

メニュー構造の上位レベルに戻るには、「**戻る**」をタッ プします

# <span id="page-21-0"></span>**3.4 ND 7000 Demo 開始および終了**

# <span id="page-21-1"></span>**3.4.1 ND 7000 Demo起動**

 $\mathbf{i}$ 

ND 7000 Demo を使用する前に、ソフトウェア設定のための手順を実 行する必要があります。

**ND** Microsoft Windows のデスクトップ上で **ND 7000 Demo** を タップします

あるいは

 $\mathbf{i}$ 

- ▶ Microsoft Windows で順々に開きます。
	- スタート
	- **すべてのプログラム**

す。

- **HEIDENHAIN**
- **ND 7000 Demo**

**ND ND 7000 Demo**または**ND 7000 Demo (フルスクリーン)** <sup>を</sup> タップします

表示モードの異なる 2 つのファイルが実行可能で

■ ND 7000 Demo: Microsoft Windows のウィン

■ ND 7000 Demo (フルスクリーン): フルスク

> ND 7000 Demo の出力ウィンドウが背景でスタート します。出力ウィンドウは、操作に関しては重要でな く、ND 7000 Demo を終了すると再び閉じます

リーンモードでスタート

ドウ内でスタート

「**ユーザーログイン**」メニューにより、ND 7000 Demo の ユーザーインタフェースがスタートします

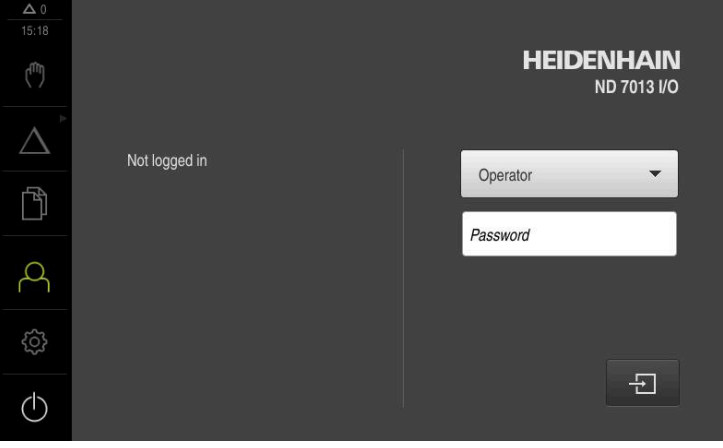

図 3: 「**ユーザーログイン**」メニュー

## <span id="page-22-0"></span>**3.4.2 ND 7000 Demo の終了**

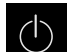

メインメニューで「**スイッチオフ**」をタップします

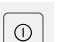

- 「**シャットダウン**」をタップします
- > ND 7000 Demo 終了します

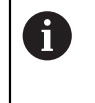

Microsoft Windows のウィンドウ内の ND 7000 Demo も、「**スイッチ オフ**」メニューから終了します。 Microsoft Windows のウィンドウを「**終了**」で終了すると、すべての設 定が失われます。

# <span id="page-22-1"></span>**3.5 ユーザーのログイン/ログアウト**

「**ユーザーログイン**」メニューでユーザーとして装置にログインとログアウトを 行います。

装置にログインできるユーザーは 1 人だけです。 ログインしたユーザーが表示さ れます。 新規ユーザーをログインするには、ログインしているユーザーをログア ウトする必要があります。

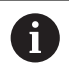

本装置は、権限レベルを使用して、ユーザーによる包括的または限定 された管理と操作を設定します。

# <span id="page-22-2"></span>**3.5.1 ユーザーログイン**

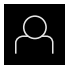

- メインメニューで「**ユーザーログイン**」をタップします
- **▶ ドロップダウンリストでユーザー「OEM」を選択します** 
	- 「**パスワード**」入力フィールドをタップします
	- ユーザー **OEM** のパスワード「**oem**」を入力します
- $\Box$
- ▶ 入力を「RET」で確定します 「**ログイン**」をタップします
- ユーザーがログインされ、が表示されます

## <span id="page-22-3"></span>**3.5.2 ユーザーのログアウト**

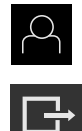

- **▶ メインメニューで「ユーザーログイン」**をタップします
- ▶ 「ログアウト」をタップします
- ユーザーがログアウトします
- 「**スイッチオフ**」を除き、メインメニューのすべての機能が 無効になります
- 装置は、ユーザーがログインすることによって、再度使用で きるようになります

# <span id="page-23-0"></span>**3.6 言語の設定**

工場出荷状態では、ユーザーインタフェースの言語は英語です。ユーザーインタ フェースは希望の言語に切り替えることができます。

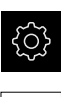

- メインメニューで「**設定**」をタップします
- 「**ユーザー**」をタップします
	- ログインしているユーザーにはチェックマークが付いていま す
	- ▶ ログインしているユーザーを選択します
	- ユーザー用に選択した言語が、「**言語**」ドロップダウンリス トに、対応するフラグと共に表示されます
	- $\blacktriangleright$ 「**言語**」ドロップダウンリストで希望の言語のフラグを選択 します
- 選択した言語でユーザーインタフェースが表示されます

# <span id="page-23-2"></span><span id="page-23-1"></span>**3.7 ユーザーインタフェース**

# **3.7.1 スタート後のユーザーインタフェース**

**起動後のユーザーインタフェース**

最後に、**Operator** タイプのユーザーが、有効な自動ユーザーログインによってロ グインしていた場合、起動後に、「**手動モード**」メニューが表示されます。 自動ユーザーログインが無効になっている場合、「**ユーザーログイン**」メニュー が表示されます。 **詳細情報:** ["メニュー「ユーザーログイン」",](#page-33-0) 34 ページ

## <span id="page-23-3"></span>**3.7.2 ユーザーインタフェースのメインメニュー**

**ユーザーインタフェース (手動モード)**

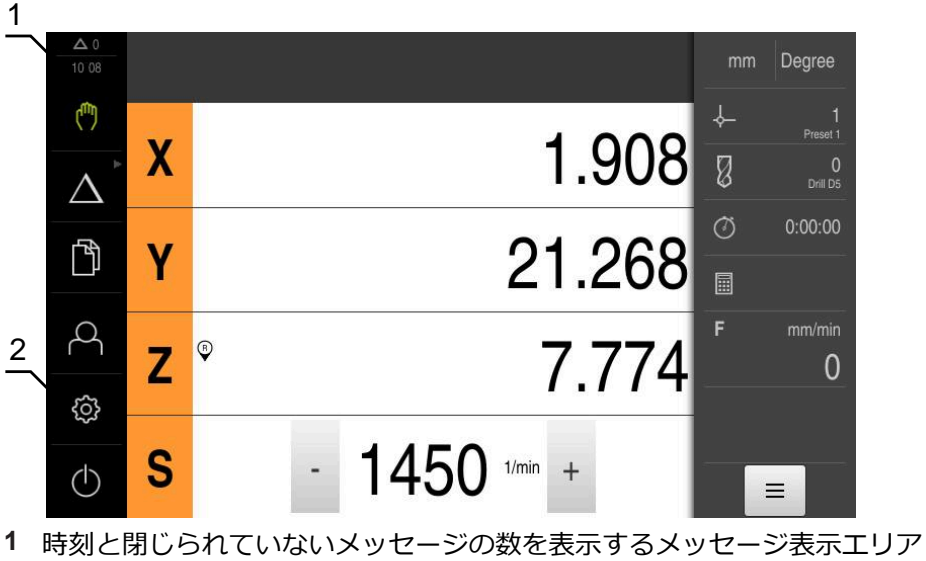

**2** 操作エレメントを示すメインメニュー

## **メインメニューの操作エレメント**

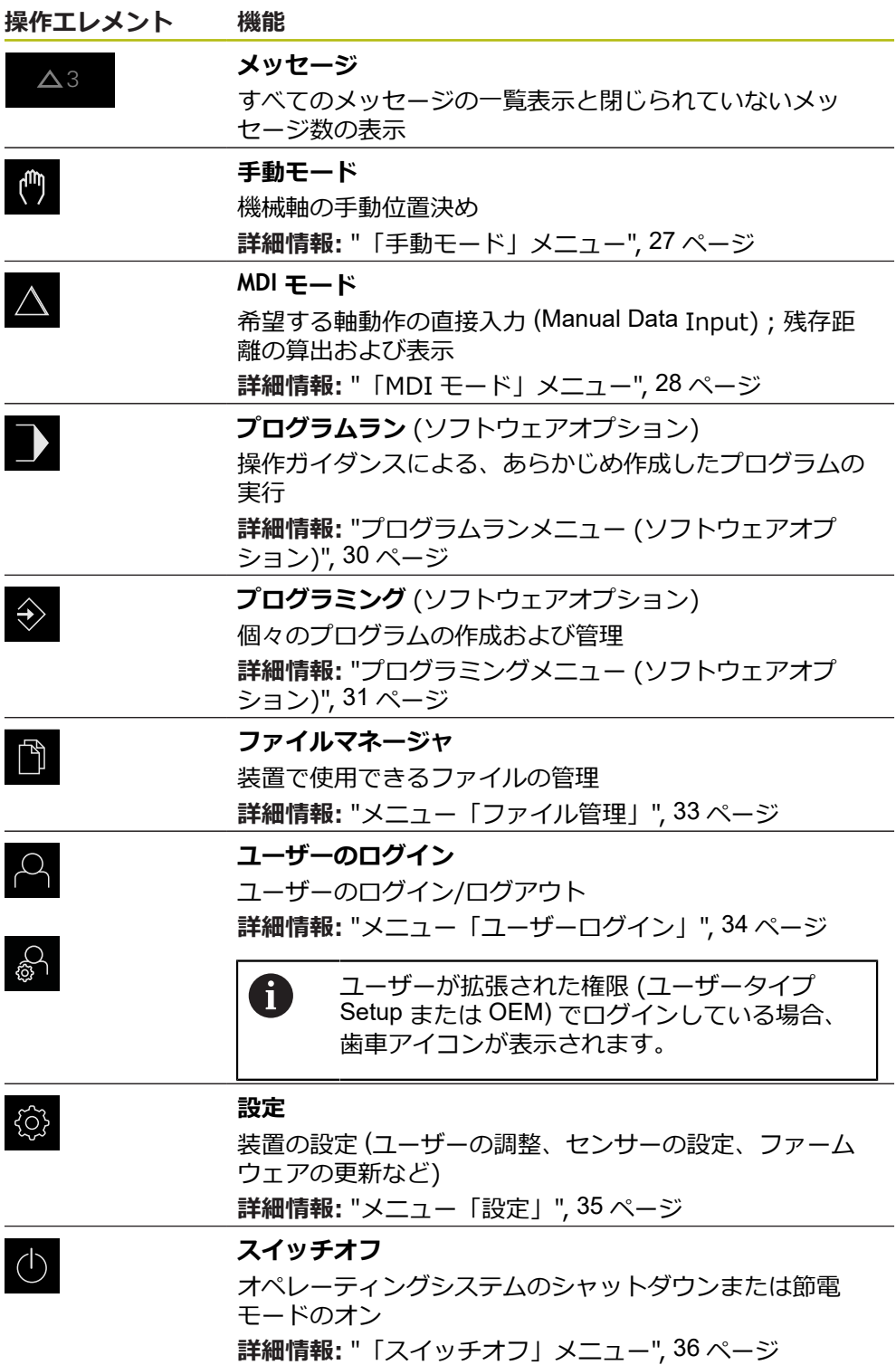

### <span id="page-25-0"></span>**グループ化された操作エレメントの選択**

「**Software-Option ND 7000 PGM**」が有効になっている場合、以下の操作エレメ ントがメインメニューでグループ化されます。

■ MDI **モード** 

- **プログラムラン**
- プログラミング

グループ化された操作エレメントは矢印アイコンで表示されます。

 $\Delta$ 

 $\triangle$ 

A

▶ グループから操作エレメントを選択するには、矢印アイコン の付いた操作エレメント (**MDI モード**など) をタップします

- 操作エレメントがアクティブ化されて表示されます
- ▶ もう一度操作エレメントをタップします
- グループが開かれます
	- ▶ 希望の操作エレメントを選択します
	- 選択した操作エレメントがアクティブ化されて表示されます

# <span id="page-26-0"></span>**3.7.3 「手動モード」メニュー**

**呼出し**

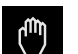

メインメニューで「**手動モード**」をタップします

手動モード用のユーザーインタフェースが表示されます

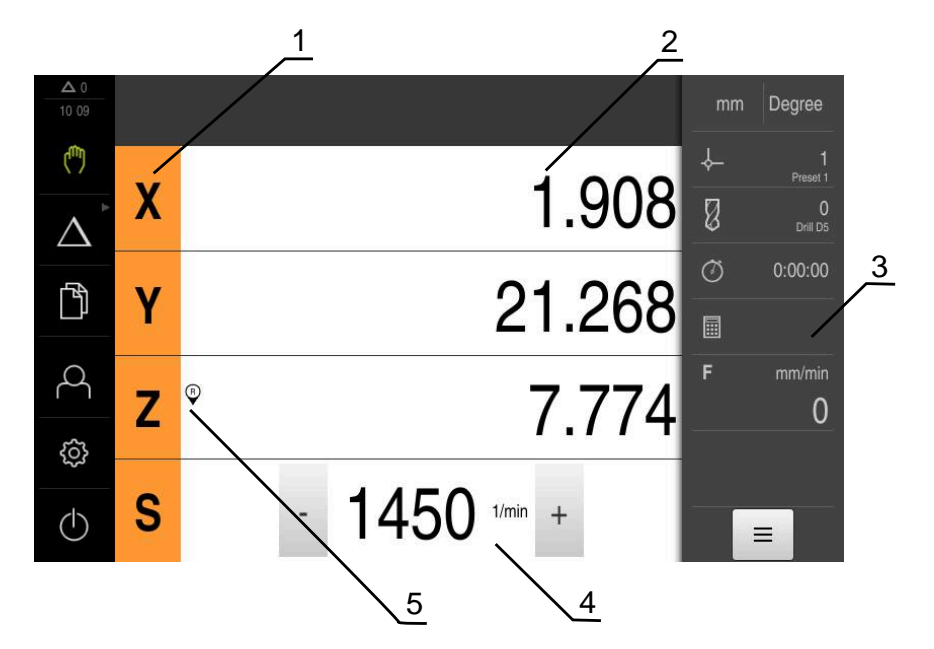

- **1** 軸ボタン
- **2** 位置表示
- **3** ステータスバー
- **4** スピンドル回転数 (工作機械)
- **5** リファレンス

「**手動モード**」メニューは、作業エリアに機械軸で測定した位置値を表示しま す。 ステータスバーには、追加機能が提供されます。

# <span id="page-27-0"></span>**3.7.4 「MDI モード」メニュー**

**呼出し**

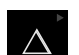

# メインメニューで「**MDI モード**」をタップします

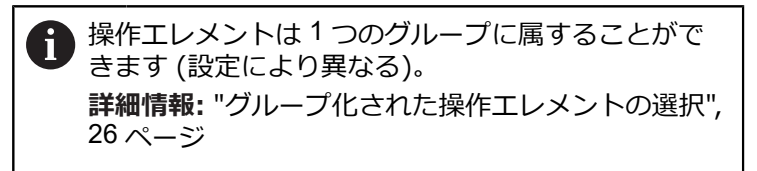

MDI モード用のユーザーインタフェースが表示されます

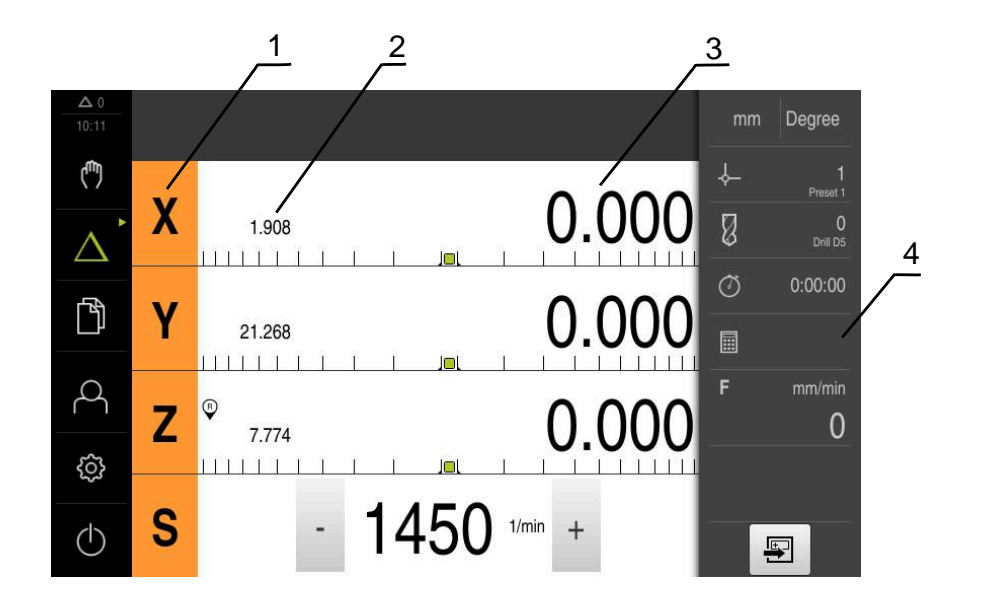

- **1** 軸ボタン
- **2** 現在位置
- **3** 残り距離
- **4** ステータスバー

#### **「MDIブロック」ダイアログボックス**

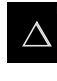

メインメニューで「**MDI モード**」をタップします

操作エレメントは1つのグループに属することがで  $\mathbf i$ きます (設定により異なる)。 **詳細情報:** ["グループ化された操作エレメントの選択",](#page-25-0) 26 [ページ](#page-25-0)

国

ステータスバーの「**作成**」をタップします MDI モード用のユーザーインタフェースが表示されます 1 2 3 mm Degree 15 34  $\epsilon_{\rm bb}$ ↓ 1<br>Preset 1 目  $\boxed{+}$ MDIブロック  $\mathbb{Z}$ Δ 穴の列<br>G72 X0 Y0 L3 I6 J0 D3 ブロックタイプ 穴の列  $\blacktriangledown$ 4  $\circ$  $0:00:00$ 门 最初の穴のX座標  $0.000$ 圓 F  $\beta$ 最初の穴のY座標  $0.000$  $\mathbf 0$ හි 列ごとの穴  $\sqrt{3}$  $1.25$  $\overset{\text{END}}{\Box}$  $\circlearrowleft$  $\times$ 粵 5

図 4: 「**MDIブロック**」ダイアログボックス

- **1** ビューバー
- **2** ブロックパラメータ
- **3** MDI データレコード
- **4** ステータスバー
- **5** ブロック工具

「**MDI モード**」メニューでは、希望する軸動作を直接指定できます (Manual Data Input)。その際、目標点までの距離を設定すると、残存距離が算出されて表示さ れます。

ステータスバーには、追加の測定値と機能が提供されます。

# <span id="page-29-0"></span>**3.7.5 プログラムランメニュー (ソフトウェアオプション)**

**呼出し**

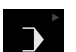

メインメニューで「**プログラムラン**」をタップします

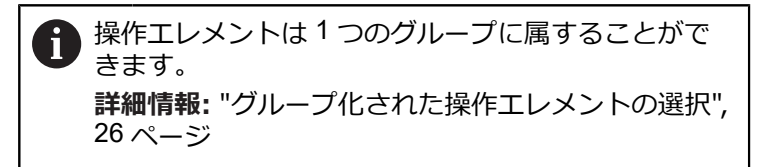

- 1 Degree  $1018$ ίψ)  $\downarrow$ 1<br>Preset 1  $\left| + \right|$ 圌 Program.i O<br>Drill D5 Ø  $\bigcup$ χ プログラムの^<br>%Program G21 0.000  $\theta$  $\frac{1}{2}$  10.109 2  $\circ$  $0:00:00$ 門 Ÿ 0.000 工具の呼び出し  $\begin{array}{|c|c|c|c|c|}\n & 1.429 \\
\hline\n\text{IIIIIII} & \text{I} & \text{I}\n\end{array}$ 圖  $\overline{10}$  $\circ$ F mm/min  $\beta$  $\mathbf{Z}$ 0.000 ボルト穴の弧<br>G71 X0 Y0 L6 R25 J  $\overline{2}$  $\frac{7.735}{\frac{1}{1}\frac{1}{1}\frac{1}{1}\frac{1}{1}\frac{1}{1}}$  $\overline{\mathbf{D}}$  $\overline{0}$ සූ S  $1450$   $1/min +$  $\overline{\phantom{a}}$  $(1)$ D  $\sum$  $\overline{\mathbf{e}}$  $\vec{1}$ 5 4 3
- プログラムラン用のユーザーインタフェースが表示されます

- 図 5: 「**プログラムラン**」メニュー
- **1** ビューバー
- 2 ステータスバー<br>3 プログラム制御
- **3** プログラム制御
- **4** スピンドル回転数 (工作機械)
- **5** プログラム管理

「**プログラムラン**」メニューにより、あらかじめプログラミングモードで作成し たプログラムを実行します。実行する間、アシスタントが個々のプログラムス テップをガイドします。

「**プログラムラン**」メニューでシミュレーションウィンドウを表示して、選択し たブロックを視覚化することができます。

ステータスバーには、追加の測定値と機能が提供されます。

<span id="page-30-0"></span>**3.7.6 プログラミングメニュー (ソフトウェアオプション)**

**呼出し**

 $\hat{\diamond}$ 

メインメニューで「**プログラミング**」をタップします

操作エレメントは1つのグループに属することがで  $\mathbf i$ きます。 **詳細情報:** ["グループ化された操作エレメントの選択",](#page-25-0) 26 [ページ](#page-25-0)

プログラミング用のユーザーインタフェースが表示されます

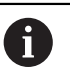

ステータスバーとオプションの OEM バーは、「**プログラミング**」メ ニューでは使用できません。

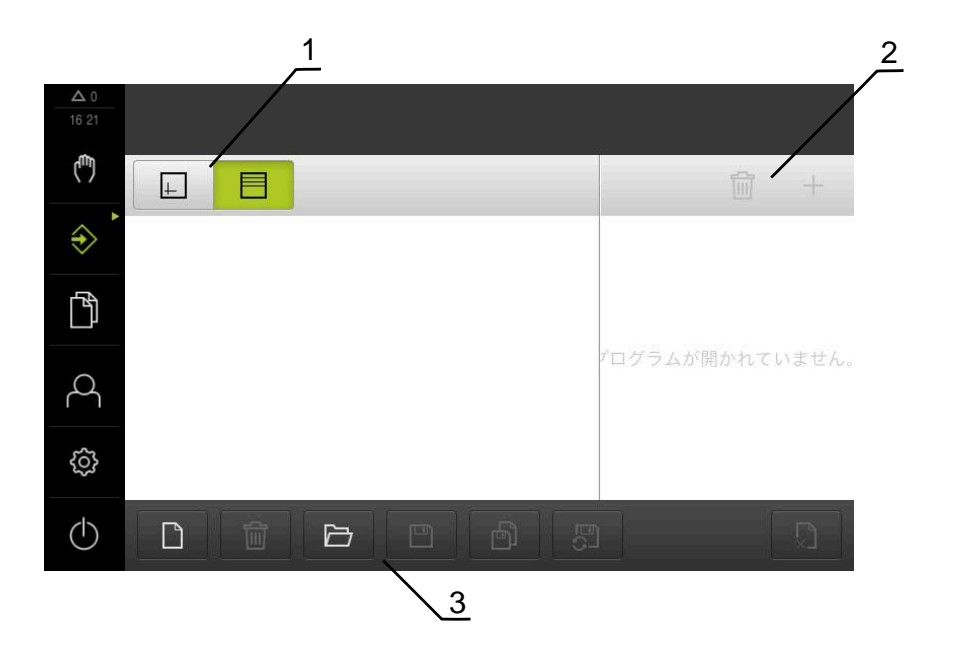

図 6: 「**プログラミング**」メニュー

- **1** ビューバー
- **2** ツールバー
- **3** プログラム管理

オプションのシミュレーションウィンドウで、選択したブロックを視覚化するこ とができます。

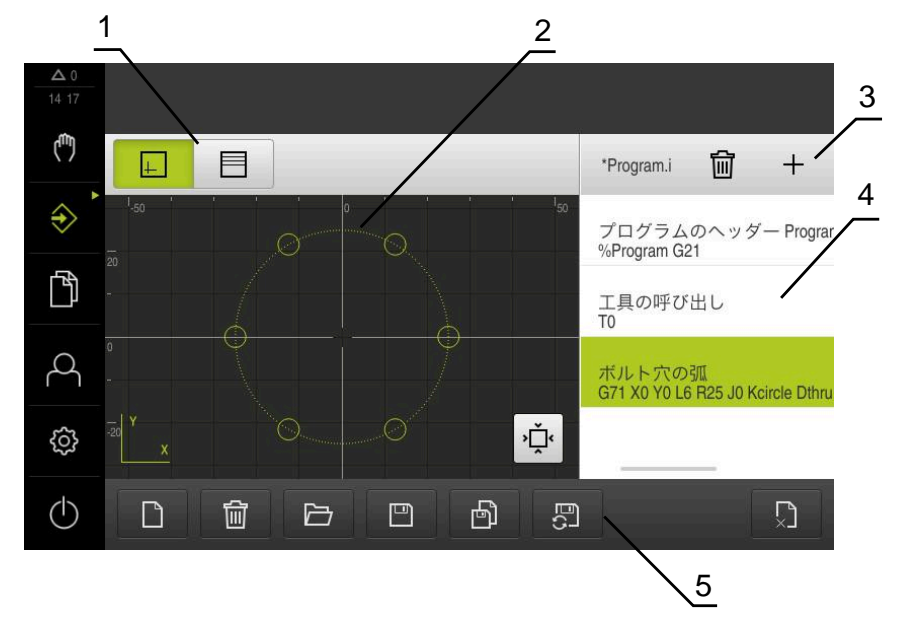

図 7: シミュレーションウィンドウが開いている「**プログラミング**」メニュー

- ビューバー
- シミュレーションウィンドウ (オプション)
- ツールバー
- プログラムブロック
- プログラム管理

「**プログラミング**」メニューで、プログラムの作成と管理ができます。そのため には、個々の加工ステップまたは加工パターンをブロックとして定義します。連 続する複数のブロックが 1 つのプログラムを形成します。

# <span id="page-32-0"></span>**3.7.7 メニュー「ファイル管理」**

**呼出し**

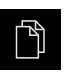

メインメニューで「**ファイルマネージャ**」をタップします ファイルマネージャのユーザーインタフェースが表示されま す

**概略説明**

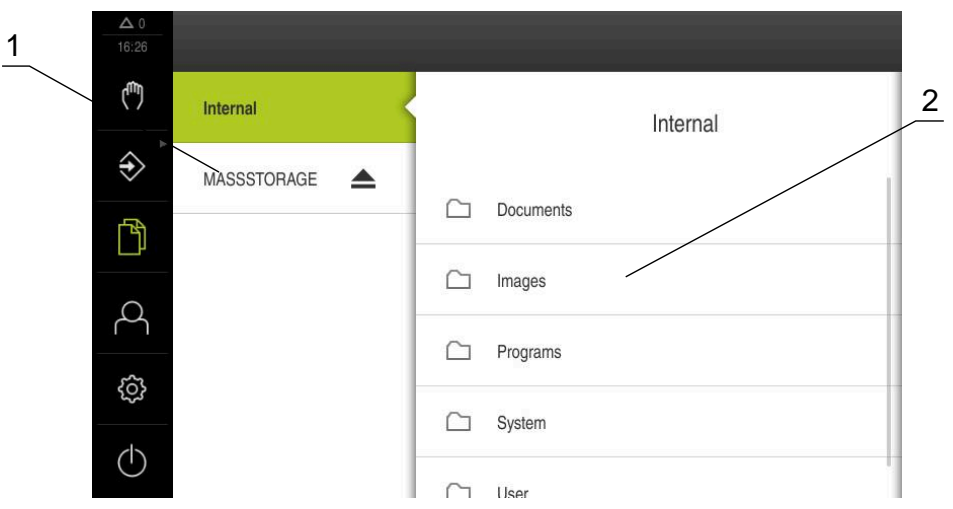

図 8: 「**ファイルマネージャ**」メニュー

- **1** 使用可能な保存場所のリスト
- **2** 選択した保存場所のフォルダのリスト

**ファイル管理**メニューには、制御の メモリに保存されているファイルの一覧が表 示されます。

# <span id="page-33-0"></span>**3.7.8 メニュー「ユーザーログイン」**

**呼出し**

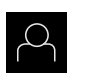

メインメニューで「**ユーザーログイン**」をタップします

ユーザーログイン/ログアウト用のユーザーインタフェース が表示されます

**概略説明**

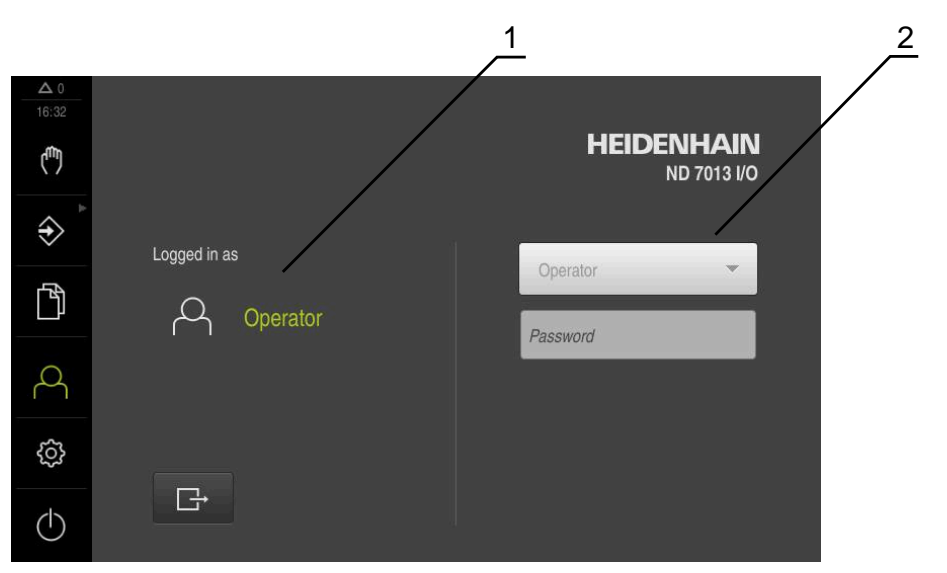

図 9: 「**ユーザーログイン**」メニュー

**1** ログインユーザーの表示

**2** ユーザーのログイン

「**ユーザーログイン**」メニューの左の列に、ログインしたユーザーが表示されま す。新しいユーザーのログインは、右の列に表示されます。 別のユーザーをログインするには、ログインしているユーザーをログアウトする 必要があります。 **詳細情報:** ["ユーザーのログイン/ログアウト",](#page-22-1) 23 ページ

# <span id="page-34-0"></span>**3.7.9 メニュー「設定」**

**呼出し**

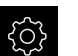

メインメニューで「**設定**」をタップします

装置設定用のユーザーインタフェースが表示されます

**概略説明**

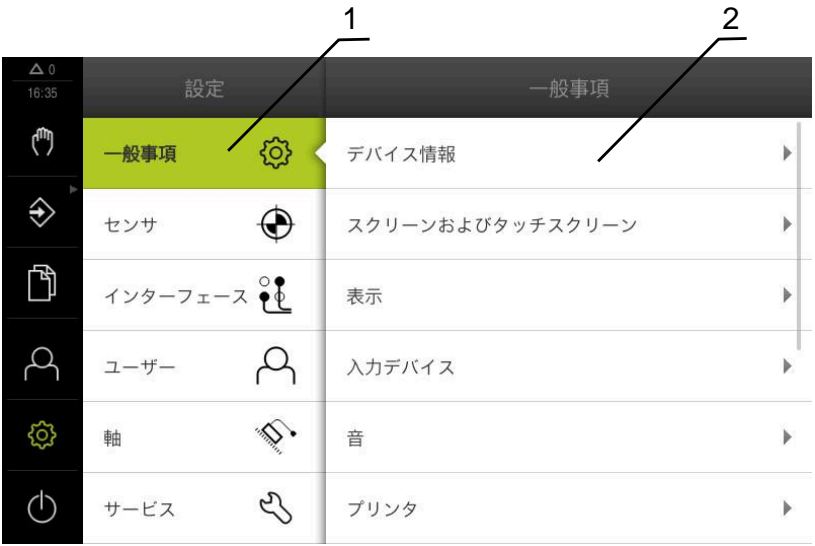

図 10: 「**設定**」メニュー

- **1** 設定オプションのリスト
- **2** 設定パラメータのリスト

「**設定**」メニューには、装置を設定するためのすべてのオプションが表示されま す。設定パラメータで、装置を使用場所のニーズに合わせて調整します。

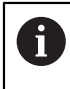

本装置は、権限レベルを使用して、ユーザーによる包括的または限定 された管理と操作を設定します。

# <span id="page-35-0"></span>**3.7.10 「スイッチオフ」メニュー**

**呼出し**

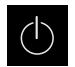

メインメニューで「**スイッチオフ**」をタップします

オペレーティングシステムのシャットダウン、節電モードの 有効化、クリーニングモードの有効化のための操作エレメン トが表示されます

#### **概略説明**

「**スイッチオフ**」メニューには、次のオプションが表示されます。

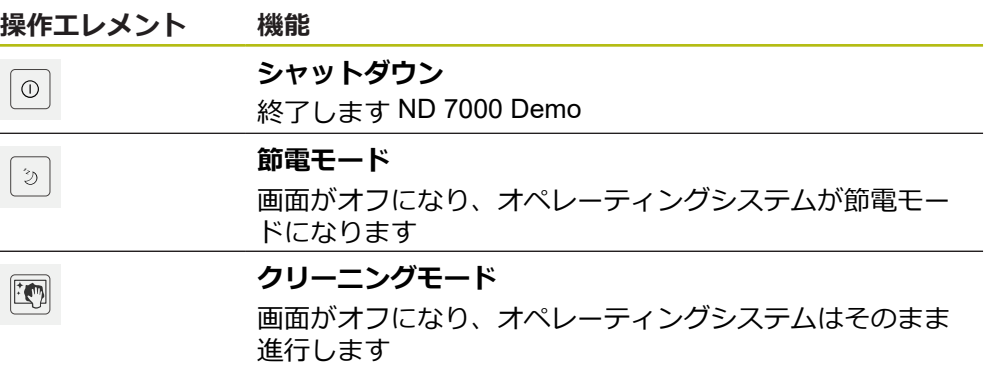

**詳細情報:** ["ND 7000 Demo](#page-21-0) 開始および終了", 22 ページ

# <span id="page-35-1"></span>**3.8 位置値表示**

位置値表示には、軸の位置や、設定されている軸の付加情報が表示されます。

# <span id="page-35-2"></span>**3.8.1 位置値表示の操作エレメント**

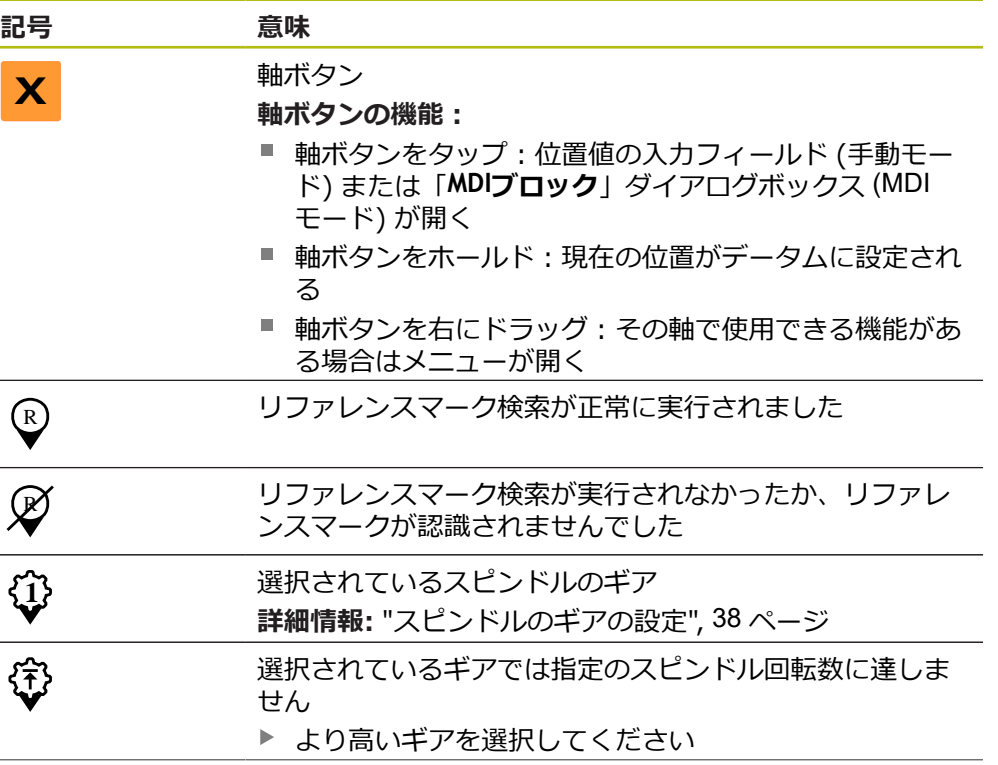
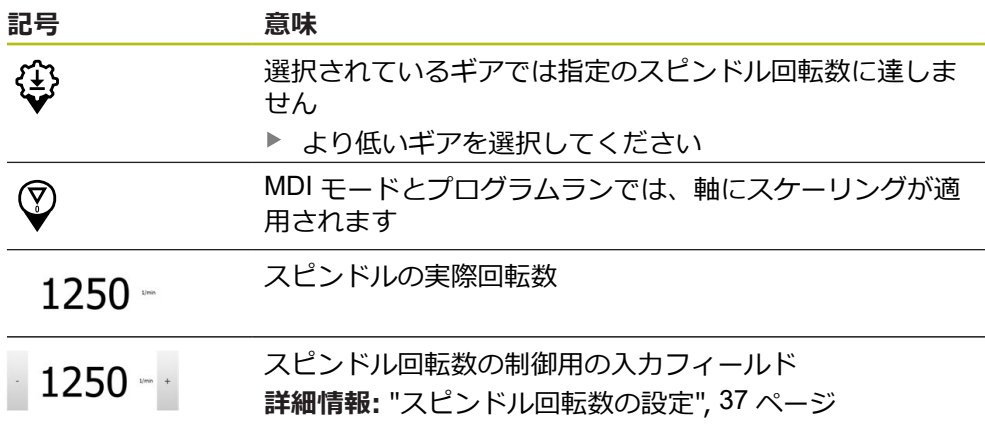

### <span id="page-36-0"></span>**3.8.2 位置値表示の機能**

#### **スピンドル回転数の設定**

以下の情報は、ID 番号が 1089179-xx である装置にのみ該当します。  $\mathbf{i}$ 接続された工作機械の設定に応じて、スピンドル回転数を制御できます。 ▶ 必要に応じてスピンドル回転数の表示から入力フィールドに 切り替えるには、表示を右へドラッグします 「**スピンドル回転数**」入力フィールドが表示されます 「**+**」または「**-**」をタップあるいはホールドして、スピンド  $1250 - 1$ ル回転数を希望の値に設定します あるいは **▶ 「スピンドル回転数」**入カフィールドをタップします ▶ 希望する値を入力します 「**RET**」で入力を確定します 入力されたスピンドル回転数が目標値として適用され、制御 されます ▶ スピンドル回転数の表示に戻るには、入力フィールドを左へ ドラッグします

「**スピンドル回転数**」入力フィールドに 3 秒間入力がない場合、装置 は現在のスピンドル回転数の表示に戻ります。

### **スピンドルのギアの設定**

 $\mathbf i$ 

以下の情報は、ID 番号が 1089179-xx である装置にのみ該当します。

お使いの工作機械がギアスピンドルを使用している場合、使用するギアを選択す ることができます。

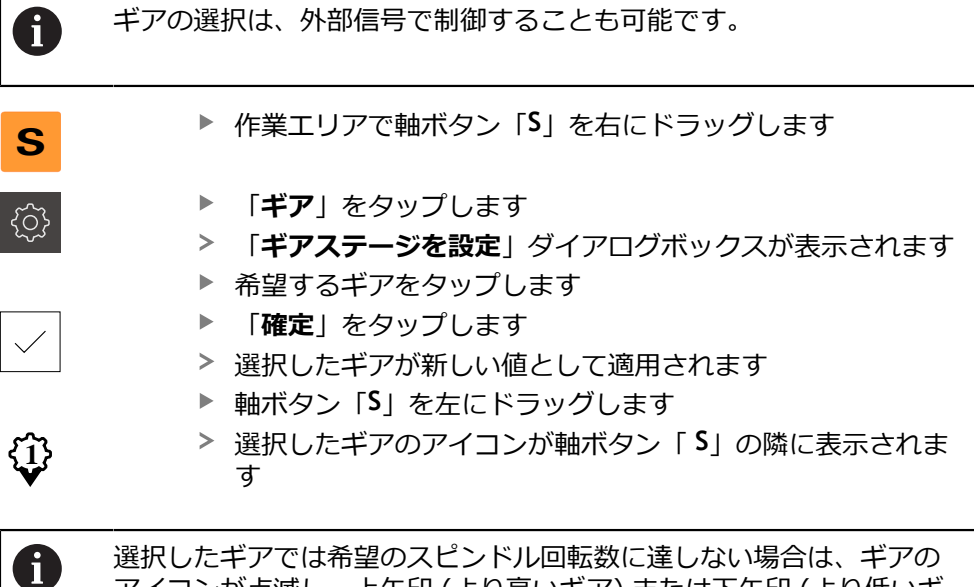

アイコンが点滅し、上矢印 (より高いギア) または下矢印 (より低いギ ア) が表示されます。

### **3.9 ステータスバー**

H

<span id="page-37-1"></span><span id="page-37-0"></span>ステータスバーとオプションの OEM バーは、「**プログラミング**」メ ニューでは使用できません。

ステータスバーには、送り速度および走査速度が表示されます。 さらに、ステー タスバーの操作エレメントにより、基準点表および工具表、ならびに補助プログ ラムのストップウォッチや電卓に直接アクセスできます。

### **3.9.1 ステータスバーの操作エレメント**

ステータスバーでは、以下の操作エレメントを使用できます。

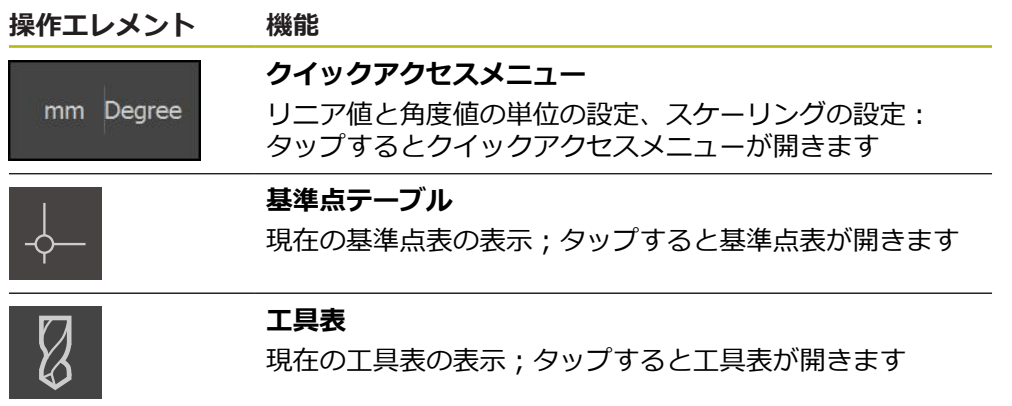

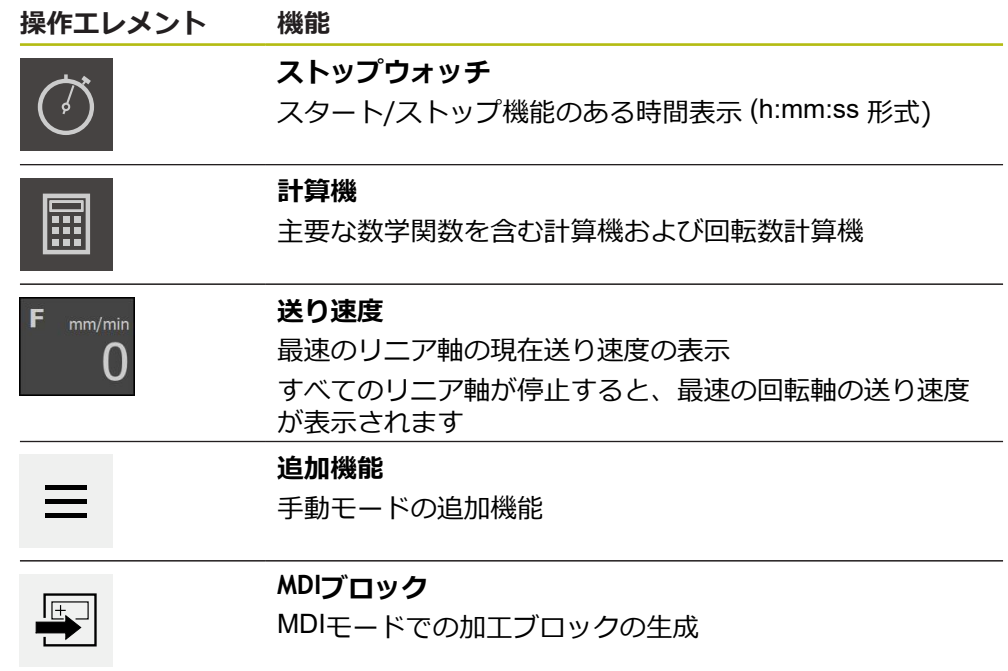

### **3.9.2 手動モードの追加機能**

<span id="page-39-1"></span>追加機能を呼び出すには、ステータスバーの「**追加機能**」を  $\equiv$ タップします

以下の操作エレメントを使用できます。

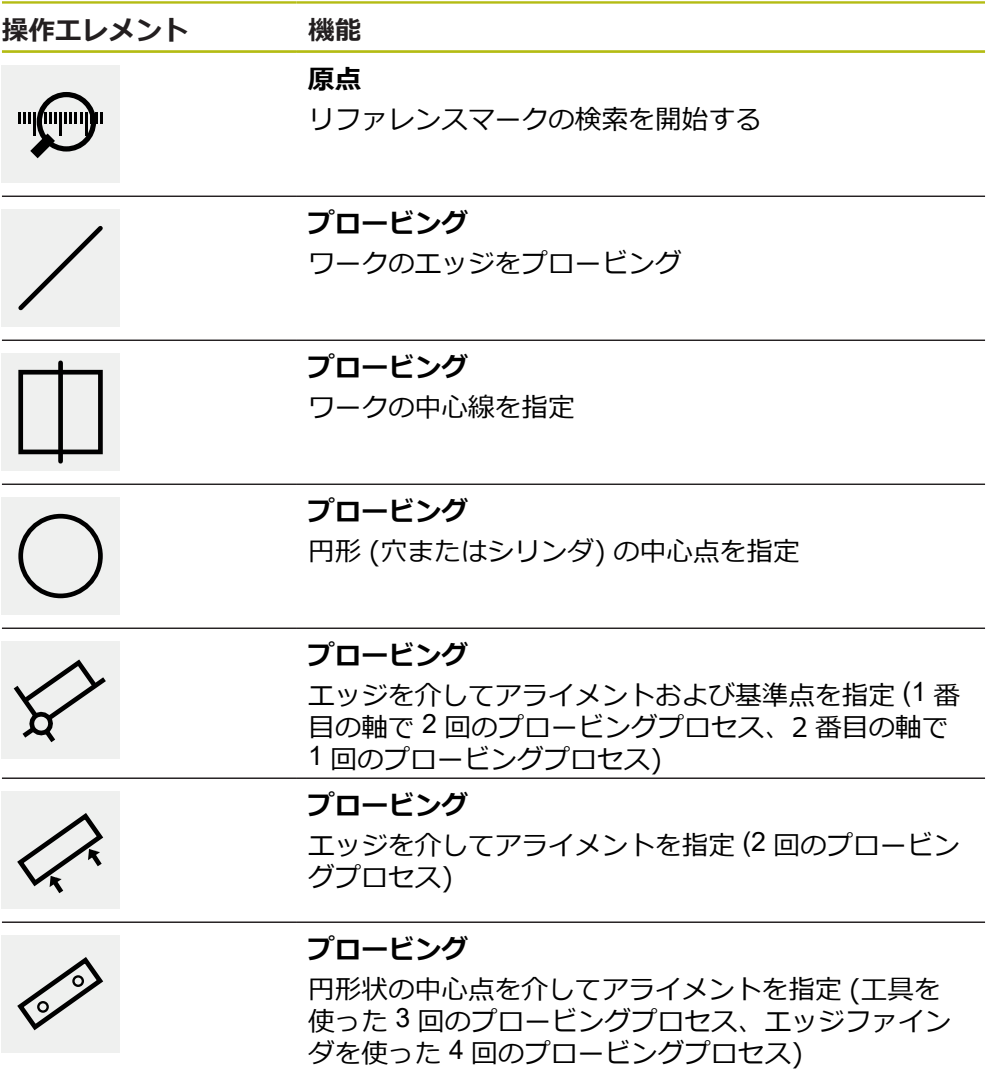

### **3.10 OEMバー**

<span id="page-39-0"></span>ステータスバーとオプションの OEM バーは、「**プログラミング**」メ A ニューでは使用できません。

オプションの OEM バーを使うと、設定に応じて、接続された工作機械の機能を制 御すること。

### **3.10.1 OEMメニューの操作エレメント**

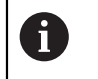

<span id="page-40-0"></span>OEM バーで使用できる操作エレメントは、装置および接続された工作 機械の設定に応じます。

**OEMメニュー**では、典型的には以下の操作エレメントを使用できます。

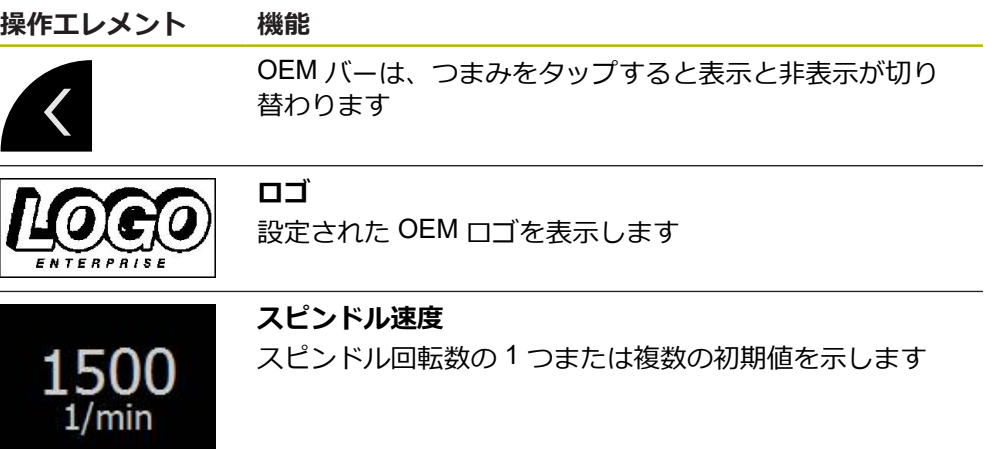

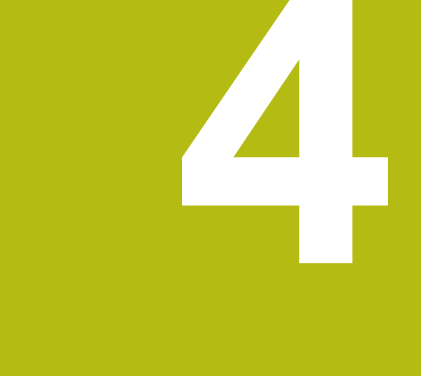

# **ソフトウェア設定**

### **4.1 概要**

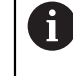

<span id="page-43-1"></span>以下で説明する操作を実行する前に[、"操作の概要"](#page-16-0) の章をよく読んで 理解してください。 **詳細情報:** ["操作の概要",](#page-16-0) 17 ページ

インストールに成功した後、ND 7000 Demoを的確に使用するために は、ND 7000 Demo を設定する必要があります。 この章では、以下の設定を行う 方法を説明します。

- [言語の設定](#page-23-0)
- [ソフトウェアオプションの有効化](#page-44-0)
- [製品仕様の選択](#page-44-1) (オプション)
- [応用例の選択](#page-45-0)
- [設定ファイルのコピー](#page-45-1)
- [設定ファイルの読込み](#page-46-0)

### **4.2 言語の設定**

<span id="page-43-0"></span>工場出荷状態では、ユーザーインタフェースの言語は英語です。ユーザーインタ フェースは希望の言語に切り替えることができます。

- メインメニューで「**設定**」をタップします ۞ 「**ユーザー**」をタップします
	- ログインしているユーザーにはチェックマークが付いていま す
	- ▶ ログインしているユーザーを選択します
	- ユーザー用に選択した言語が、「**言語**」ドロップダウンリス トに、対応するフラグと共に表示されます
	- 「**言語**」ドロップダウンリストで希望の言語のフラグを選択 します
	- 選択した言語でユーザーインタフェースが表示されます

### <span id="page-44-0"></span>**4.3 ソフトウェアオプションの有効化**

<span id="page-44-2"></span>ND 7000 Demo を使って、ソフトウェアオプションに応じた特性および機能を シミュレーションすることもできます。そのためには、ライセンスキーでソフト ウェアオプションを有効化する必要があります。必要なライセンスキーは、ND 7000 Demo のフォルダ構造内のライセンスファイルに保存されています。

提供されているソフトウェアオプションを有効化するために、ライセンスファイ ルを読み込みます。

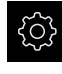

- メインメニューで「**設定**」をタップします
- 装置設定が表示されます
- 
- $\blacktriangleright$ 「**サービス**」をタップします
- 次の項目を順番に開きます。
	- ソフトウェアオプション
	- **アクティブ化オプション**
	- 「ライセンスファイルの読み込み」をタップします
- ▶ ダイアログボックスで保存場所を選択します。
	- Internal を選択します
	- User を選択します
- **▶ ライセンスファイル PcDemoLicense.xml を選択します**
- 「**選択**」で選択を確定します
- 「**OK**」をタップします
- ライセンスキーが有効になります
- 「**OK**」をタップします
- 再起動が必要です
- ▶ 再起動を行います
- <span id="page-44-3"></span>ソフトウェアオプションに応じた機能が使用可能になります

### <span id="page-44-1"></span>**4.4 製品仕様の選択 (オプション)**

ND 7000は、さまざまなバージョンで提供されています。これらのバージョン は、接続可能なエンコーダに対するインタフェースが異なっています。

- バージョンND 7013
- バージョンND 7013 I/O、切替え機能用の追加の入出力付き

メニュー「**設定**」では、ND 7000 Demoを使ってどのバージョンをシミュレー ションするか選択できます

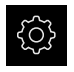

- メインメニューで「**設定**」をタップします
- 5
- 「**サービス**」をタップします
- 「**製品名**」をタップします
- ▶ 希望のバージョンを選択します
- 再起動が必要です
- > ND 7000 Demoが、ご希望バージョンで使用可能です

### <span id="page-45-0"></span>**4.5 応用例の選択**

デモソフトウェアを使用して、装置が対応している様々なアプリケーションをシ ミュレーションできます。「**ラジアルボール盤加工**」アプリケーションは、該当 するソフトウェアオプションを有効にした後に選択できます。 **詳細情報:** ["ソフトウェアオプションの有効化",](#page-44-0) 45 ページ

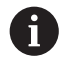

装置の使用方法を切り替えると、軸の設定がすべてリセットされま す。

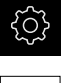

<span id="page-45-3"></span>メインメニューで「**設定**」をタップします

- б/
- 「**サービス**」をタップします
- ▶ 次の項目を順番に開きます。
	- OEMエリア
	- 設定
- <span id="page-45-2"></span>「**応用例**」ドロップダウンリストで、「**ラジアルボール盤加**  $\mathbf{r}$ **工**」アプリケーションを選択します (ソフトウェアオプショ ン)

### <span id="page-45-1"></span>**4.6 設定ファイルのコピー**

ND 7000 Demoの設定データを読み込む前に、ダウンロードした設定ファイル **DemoBackup.mcc**をND 7000 Demoがアクセスできるエリアにコピーします。

- ▶ 一時保存フォルダへ移動します
- 設定ファイル **DemoBackup.mcc** を、たとえば以下のフォルダにコピーしま す:**C: ► HEIDENHAIN ► [製品名] ► ProductsMGE5 ► Mom ► [製品略 称] ► user ► User**

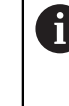

ND 7000 Demoが設定ファイル**DemoBackup.mcc**にアクセスでき るようにするには、ファイル保存時にパスの次の部分を確保して おきます:**► [Produktbezeichnung] ► ProductsMGE5 ► Mom ► [Produktkürzel] ► user ► User**.

> ND 7000 Demo が、設定ファイルにアクセスできます

### <span id="page-46-0"></span>**4.7 設定ファイルの読込み**

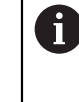

<span id="page-46-1"></span>設定データを読み込む前に、ライセンスキーを有効化しておく必要が あります。 **詳細情報:** ["ソフトウェアオプションの有効化",](#page-44-0) 45 ページ

コンピュータで使用するためにND 7000 Demoを設定するには、設定ファイ ル**DemoBackup.mcc**を読み込みます。

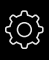

ζÝ

- メインメニューで「**設定**」をタップします
- 
- <span id="page-46-2"></span>> 装置設定が表示されます

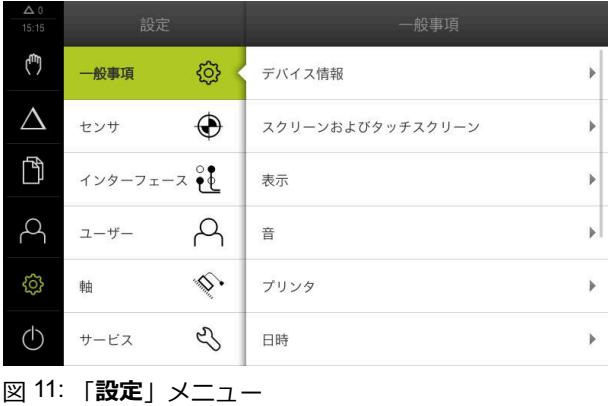

「**サービス**」をタップします

- 
- ▶ ダイアログボックスで保存場所を選択します。
	- **Internal**
	- **User**
- **▶ 設定ファイル DemoBackup.mcc を選択します**
- **▶ 「選択」**を押して選択を確定します
- > 設定が適用されます
- アプリケーションのシャットダウンが要求されます
- 「**OK**」をタップします
- ND 7000 Demo がシャットダウンし、Microsoft Windows の ウィンドウが閉じます
- ▶ ND 7000 Demo を再起動します
- > ND 7000 Demoが使用可能です

▶ 次の項目を順番に開きます。 ■ バックアップおよびリストア設定 ■ リストア設定 **■ 完全リストア** 

**4**

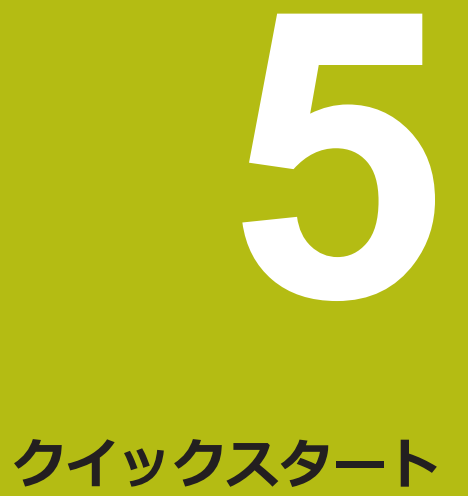

### **5.1 概観**

<span id="page-49-0"></span>本章では、サンプルワークを製作しながら、装置のさまざまな操作モードをス テップごとに説明します。フランジの効果的な製作には、次の加工ステップが必 要です。

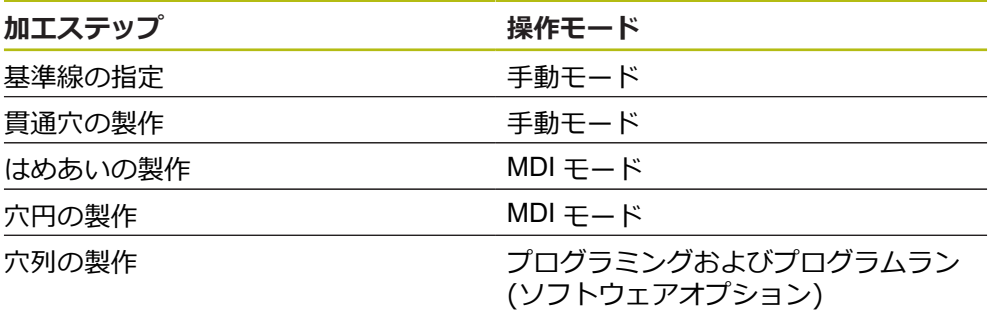

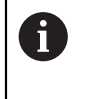

ここに示されている加工ステップは、ND 7000 Demoによって完全にシ ミュレーションできません。しかし、説明に基づいて、重要な機能と ユーザーインタフェースに習熟することは可能です。

<span id="page-49-1"></span>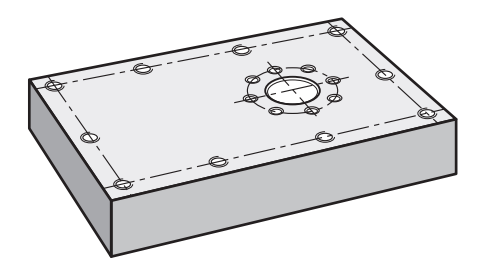

図 12: サンプルワーク

T

この章では、サンプルワークの外輪郭の製作は説明しません。外輪郭 は、存在することが前提とされます。

 $\boldsymbol{\mathrm{m}}$ 

各操作の詳細な説明については、取扱説明書の「手動モード」、「MDI モード」ならびに「プログラミング」、「プログラムラン」の章を参 照してくださいND 7000。

6

以下で説明する操作を実行する前に[、"操作の概要"](#page-16-0) の章をよく読んで 理解してください。 **詳細情報:** ["操作の概要",](#page-16-0) 17 ページ

### **5.2 クイックスタート用のログイン**

**ユーザーのログイン**

クイックスタートには、「**Operator**」ユーザーがログインする必要があります。

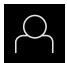

 $\div$ 

- メインメニューで「**ユーザーログイン**」をタップします
- ▶ 必要に応じて、ログインしているユーザーをログアウトしま す
- **▶ 「Operator」ユーザーを選択します**
- $\mathbf{p}$ 「**パスワード**」入力フィールドをタップします
- ▶ パスワード「operator」を入力します

<span id="page-50-0"></span>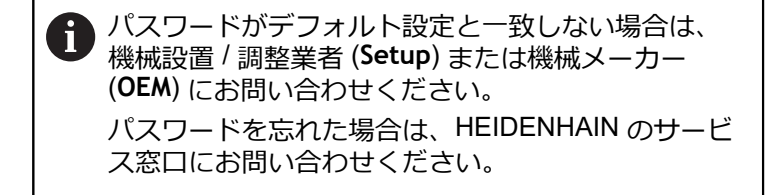

- 「**RET**」で入力を確定します
- **▶ 「ログイン」**をタップします

### **5.3 条件**

<span id="page-51-0"></span>アルミニウムフランジを製造するために、手動操作またはの高速ラジアルボール 盤またはラジアルボール盤で作業します。フランジ用に、以下の寸法の図面があ ります。

<span id="page-51-1"></span>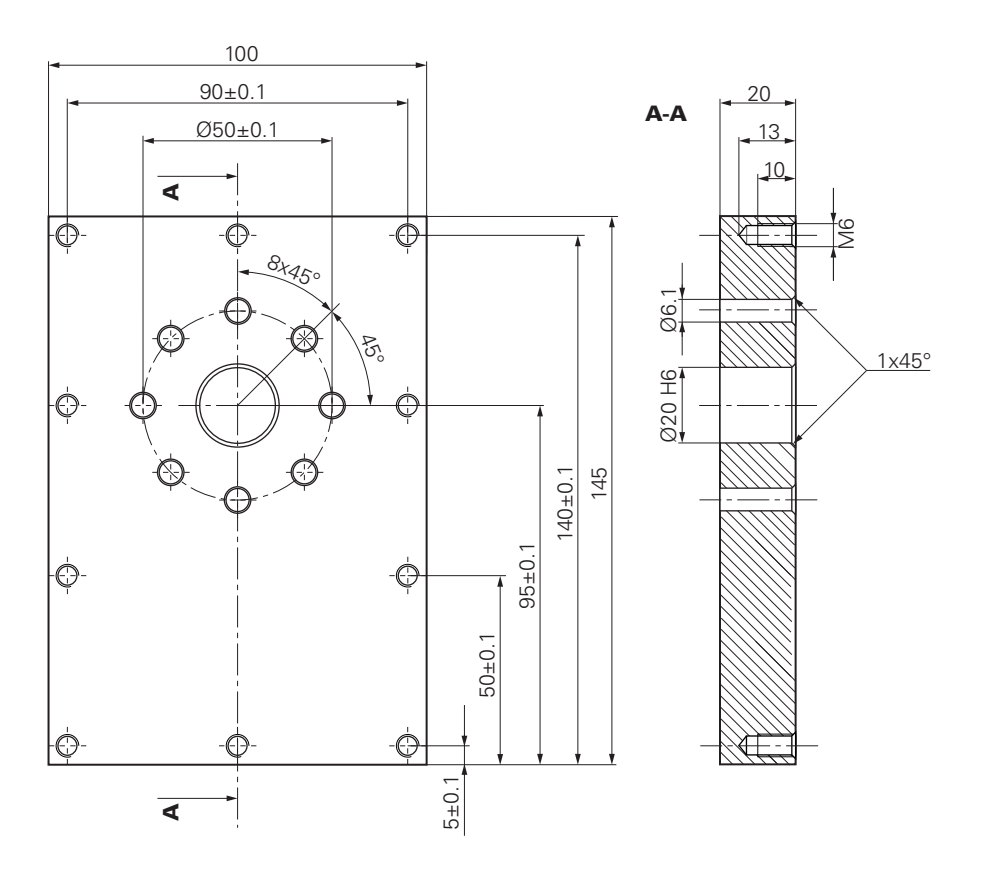

図 13: サンプルワーク – 図面

#### **機械**

- 機械がオンになっていること
- 下準備された未加工ワークが機械に固定されていること

#### **装置**

- スピンドル軸が設定されていること (ID 1089179-xx の装置の場合のみ)
- 校正プロセスが実施済みであること
- 軸がリファレンス点復帰していること
- HEIDENHAIN エッジファインダ KT 130 が使用可能であること

#### **工具**

次の工具が使用可能です。

- $\blacksquare$  ドリル Ø 5.0 mm
- $\blacksquare$  ドリル Ø 6.1 mm
- ドリル Ø 19.8 mm
- $\blacksquare$  J  $-\bigtriangledown$  Ø 20 mm H6
- 皿取りドリル Ø 25 mm 90°
- タップドリル M6

#### <span id="page-52-0"></span>**工具表**

サンプルに関しては、加工用の工具がまだ定義されていないと前提します。 そのため、使用する工具ごとに、まず、装置の工具表で固有のパラメータを定義 する必要があります。後の加工時には、ステータスバーから工具表のパラメータ にアクセスできます。

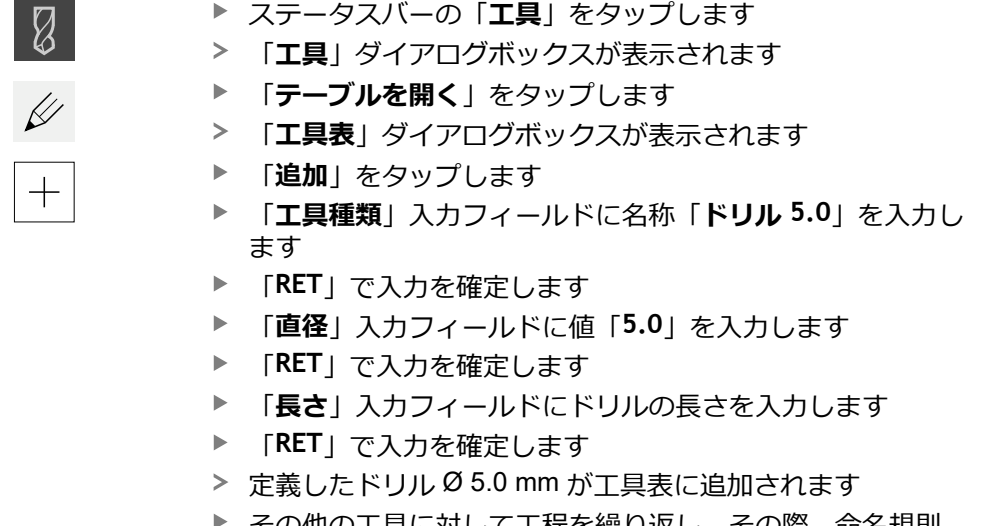

その他の工具に対して工程を繰り返し、その際、命名規則 **[タイプ] [直径]** を使用します

 $\boldsymbol{\mathsf{X}}$ 

- <span id="page-52-1"></span>「**終了**」をタップします
- 「**工具表**」ダイアログボックスが閉じます

### **5.4 基準点の指定 (手動モード)**

まず、基準点を指定する必要があります。基準点を起点に、相対座標系に必要な すべての値が計算されます。基準点は、HEIDENHAIN エッジファインダ KT 130 で算出します。

<span id="page-52-2"></span>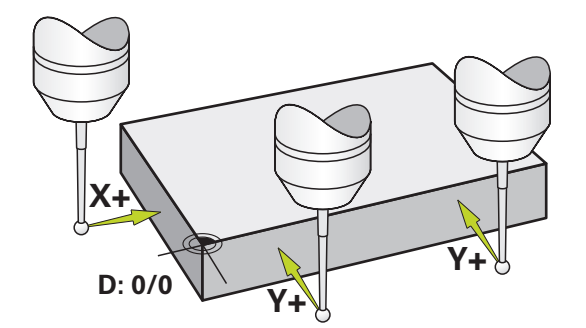

図 14: サンプルワーク – 基準点の指定

**呼出し**

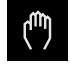

メインメニューで「**手動モード**」をタップします

手動モード用のユーザーインタフェースが表示されます

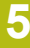

#### **基準点のプロービング** ▶ 機械で HEIDENHAIN エッジファインダ KT 130 をスピンド ルにはめ込んで、装置に接続します ステータスバーの「**追加機能**」をタップします  $\equiv$ 「**エッジを介したアライメントと基準点**」をタップします 「**工具の選択**」ダイアログボックスが開きます 「**工具の選択**」ダイアログボックスで、「**タッチプローブの 使用**」オプションを有効にします X 軸のアライメントを指定するために、プロービング方向 **Y +** を選択します (図を参照) アシスタントで「**確定**」をタップします ▶ エッジファインダの赤色 LED が点灯するまで、エッジファ インダをワークエッジに向かって移動させます 測定点 1 が検出されます エッジファインダの赤色 LED が点灯するまで、エッジファ インダをワークエッジに向かって、さらなる位置に移動させ ます 測定点 2 が検出されます X 軸のアライメントを指定するために、プロービング方向 **X +** を選択します (図を参照) アシスタントで「**確定**」をタップします ▶ エッジファインダの赤色 LED が点灯するまで、 エッジファ インダをワークエッジに向かって移動させます 点 3 が取得されます 「**基準点を選択**」ダイアログボックスが開きます 「**選択した基準点**」フィールドに「0」を入力します アシスタントで「**確定**」をタップします > 新しい基準点が保存されます

### **5.5 貫通穴の製作 (手動モード)**

<span id="page-53-0"></span>最初の加工ステップで、ドリル Ø 5.0 mm を使って手動モードであらかじめ貫通 穴をあけます。 続いて、ドリル Ø 19.8 mm を使って貫通穴を大きくします。 値 は、図面の寸法から適用して、入力フィールドに入力します。

<span id="page-53-1"></span>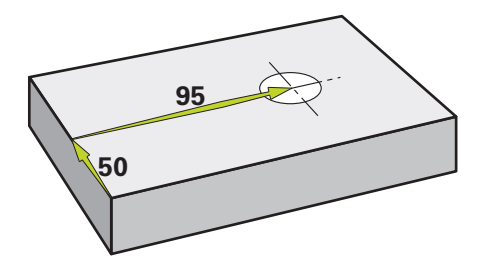

図 15: サンプルワーク – 貫通穴の製作

**呼出し**

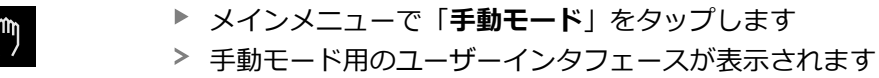

### **5.5.1 貫通穴の準備ドリル加工**

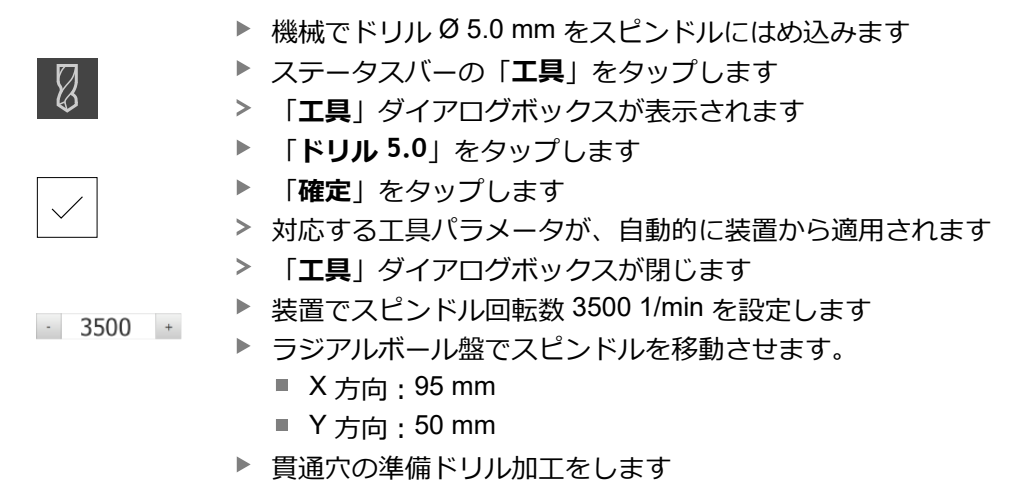

- ▶ スピンドルを安全な位置に移動させます
- ▶ X と Y の位置を維持します
- 貫通穴の準備ドリル加工に成功しました

#### **5.5.2 貫通穴の拡大ドリル加工**

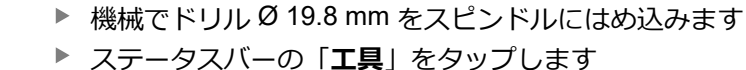

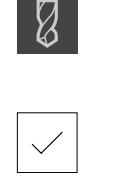

 $-400 +$ 

- 「**工具**」ダイアログボックスが表示されます 「**ドリル 19.8**」をタップします
- **▶ 「確定**」をタップします
- 対応する工具パラメータが、自動的に装置から適用されます
- 「**工具**」ダイアログボックスが閉じます
- ▶ 装置でスピンドル回転数 400 1/min を設定します
- ▶ 貫通穴を大きくして、スピンドルを再び退避させます
- > 貫通穴の拡大ドリル加工に成功しました

### **5.6 はめあいの製作 (MDI モード)**

はめあいは、MDI モードで製作します。 値は、図面の寸法から適用して、入力 フィールドに入力します。

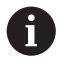

<span id="page-55-0"></span>貫通穴は、リーマ加工前に面取りします。面取りは、リーマの切断面 を改善させ、まくれ形成を防止します。

<span id="page-55-1"></span>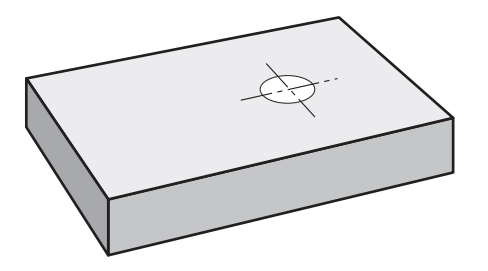

図 16: サンプルワーク – はめあいの製作

#### **呼出し**

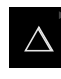

メインメニューで「**MDI モード**」をタップします

操作エレメントは 1 つのグループに属することがで きます (設定により異なる)。 **詳細情報:** ["グループ化された操作エレメントの選択",](#page-25-0) 26 [ページ](#page-25-0)

> MDI モード用のユーザーインタフェースが表示されます

### **5.6.1 はめあいの定義**

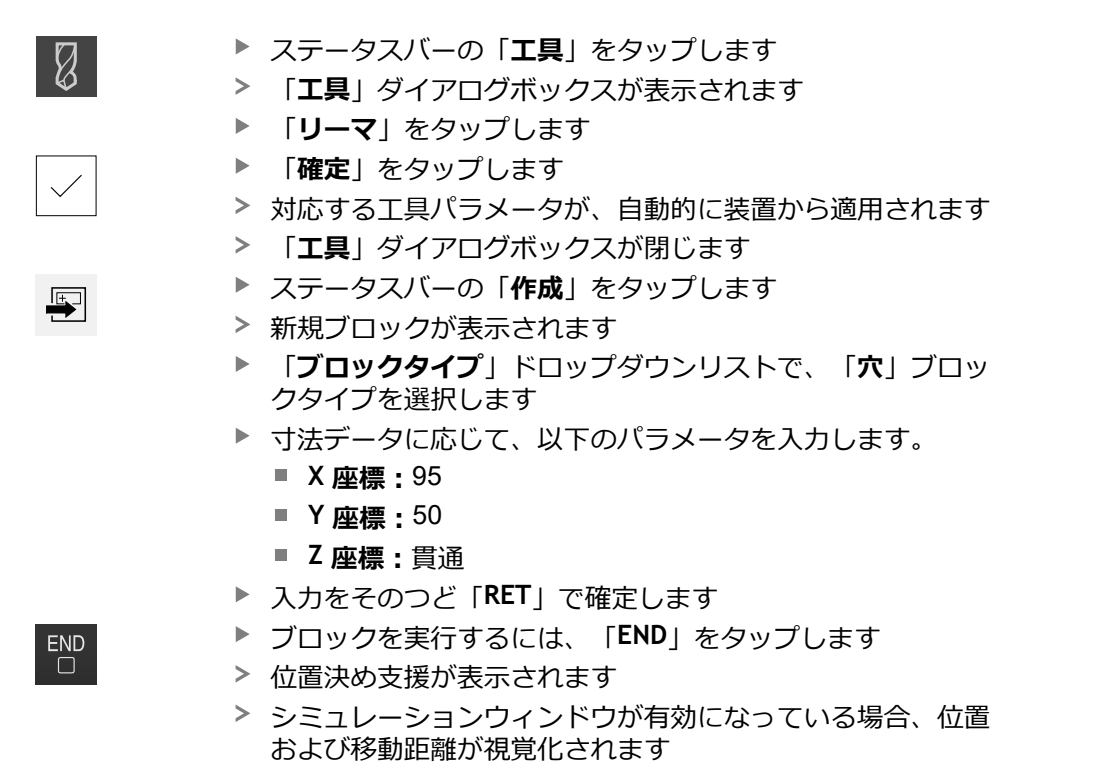

**56** HEIDENHAIN | ND 7000 Demo | ユーザーマニュアルラジアルボール盤による穴あけ | 07/2021

#### **5.6.2 はめあいのリーマ加工**

機械でリーマ Ø20 mm をスピンドルにはめ込みます

▶ 装置でスピンドル回転数 250 1/min を設定します  $-250 +$ 

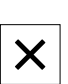

- ▶ アシスタントの指示に従って、加工を開始します
- **▶ 「終了**」をタップします
- 実行が終了します
	- > アシスタントが閉じます
- <span id="page-56-0"></span>はめあいの製作に成功しました

### **5.7 穴円の製作(MDIモード)**

穴円は、MDI モードで製作します。値は、図面の寸法から適用して、入力フィー ルドに入力します。

<span id="page-56-1"></span>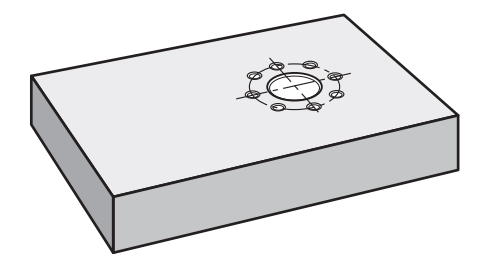

図 17: サンプルワーク – 穴円の製作

**呼出し**

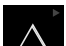

メインメニューで「**MDI モード**」をタップします

操作エレメントは 1 つのグループに属することがで i きます (設定により異なる)。 **詳細情報:** ["グループ化された操作エレメントの選択",](#page-25-0) 26 [ページ](#page-25-0)

> MDI モード用のユーザーインタフェースが表示されます

#### **5.7.1 穴円の定義**

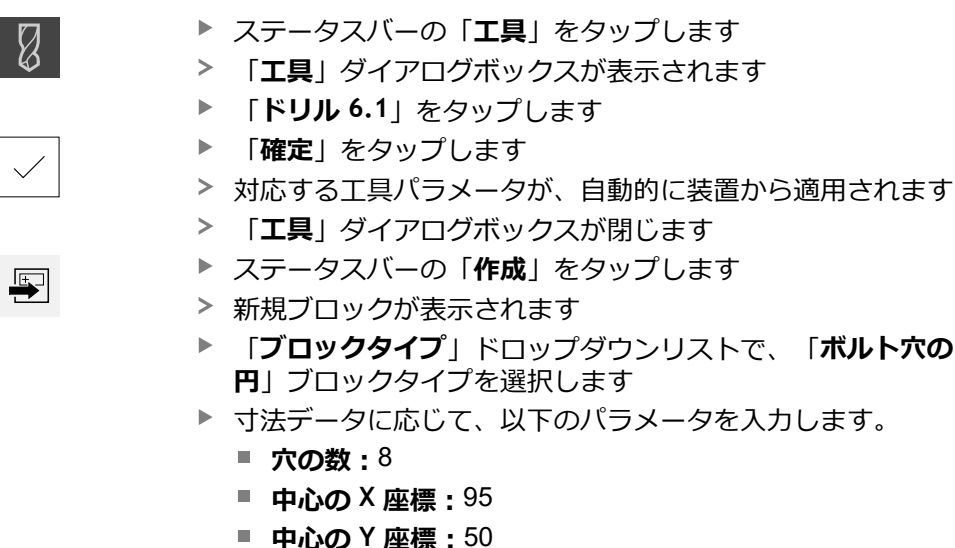

- 
- 半径: 25
- 入力をそのつど「**RET**」で確定します
- ▶ その他の値はすべて、デフォルト値のままにします
- ブロックを実行するには、「**END**」をタップします
- > 位置決め支援が表示されます
- > シミュレーションウィンドウが有効になっている場合、長方 形ポケットが視覚化されます

### **5.7.2 穴円のドリル加工**

 $\overset{\text{END}}{\Box}$ 

- 機械でドリル Ø6.1 mm をスピンドルにはめ込みます
- ▶ 装置でスピンドル回転数 3500 1/min を設定します  $-3500 +$ 
	- ▶ 穴円のドリル加工を行い、スピンドルを再び退避させます

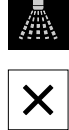

- 「**終了**」をタップします
- 実行が終了します
- アシスタントが閉じます
- > 穴円の製作に成功しました

### **5.8 穴列のプログラミング (プログラミング)**

**前提条件:**ソフトウェアオプション PGM が有効であること

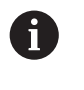

<span id="page-58-0"></span>プログラミング時のわかりやすい概要のために、ND 7000 Demo ソフ トウェアでプログラミングを実行できます。作成したプログラムをエ クスポートして、装置にロードすることができます。

「プログラミング」操作モードで穴列を製作します。そのプログラムは、小ロッ ト製作を行う場合に再使用できます。値は、図面の寸法から適用して、入力 フィールドに入力します。

<span id="page-58-1"></span>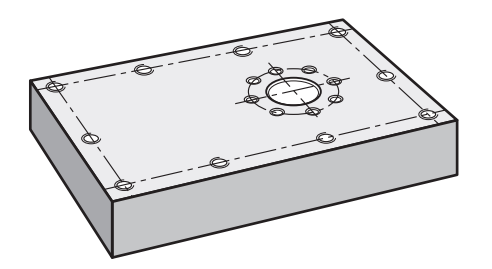

図 18: サンプルワーク – 穴円および穴列のプログラミング

#### **呼出し**

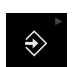

メインメニューで「**プログラミング**」をタップします

操作エレメントは1つのグループに属することがで きます。 **詳細情報:** ["グループ化された操作エレメントの選択",](#page-25-0) 26 [ページ](#page-25-0)

プログラミング用のユーザーインタフェースが表示されます

#### **5.8.1 プログラムヘッドの作成**

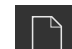

**▶ プログラム管理で「新規プログラムを作成」**をタップします

- ダイアログボックスが開きます
	- ▶ ダイアログボックスで、プログラムを保存する保存場所 (たとえば、 **Internal**/**Programs**) を選択します
	- ▶ プログラム名を入力します
	- 「**RET**」で入力を確定します
	- $\mathbf{r}$ 「**作成**」をタップします
	- 開始ブロック「**プログラムのヘッダー**」を含む新規プログラ ムが作成されます
	- 「**名前**」に、名前「**例**」を入力します  $\mathbf{r}$
	- **▶ 「RET**」で入力を確定します
- 「**線形値の単位**」で寸法単位「**mm**」を選択します
- プログラムの作成に成功し、続いてプログラミングの開始が 可能です

### **5.8.2 工具のプログラミング**

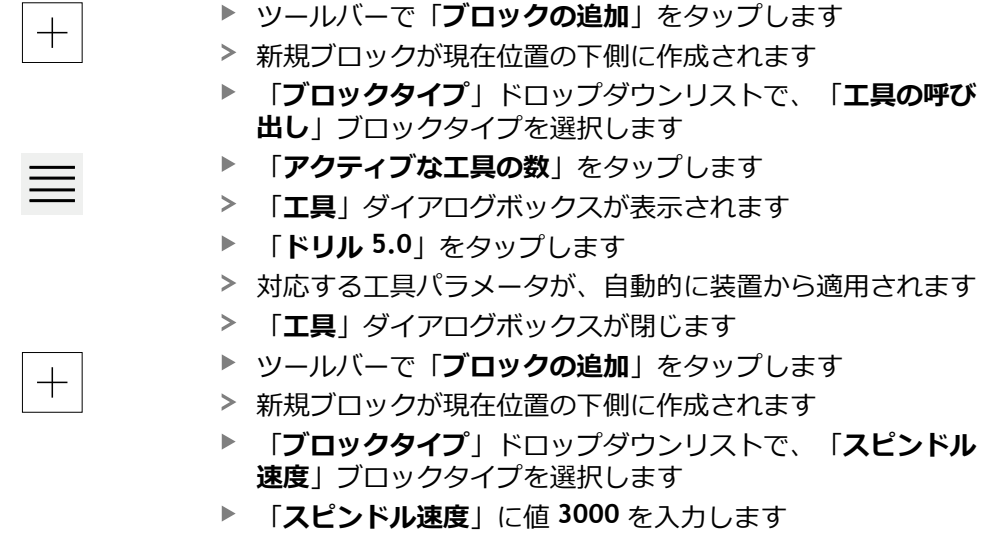

**▶ 「RET」で入力を確定します** 

### **5.8.3 穴列のプログラミング**

 $+$ 

- **▶ ツールバーで「ブロックの追加**」をタップします
- 新規ブロックが現在位置の下側に作成されます
	- $\blacksquare$ 「**ブロックタイプ**」ドロップダウンリストで、「**穴の列**」ブ ロックタイプを選択します
	- ▶ 次の値を入力します。
		- 最初の穴のX座標:5
		- 最初の穴のY座標: 5
		- 列ごとの穴: 4
		- 穴間隔:45
		- 角度:0°
		- 深さ: -13
		- **列数**:3
		- 列間隔: 45
		- 入力モード:穴環
	- 入力をそのつど「**RET**」で確定します
	- プログラム管理で「**プログラムの保存**」をタップします
	- プログラムが保存されます

#### **5.8.4 プログラムランのシミュレーション**

穴列のプログラミングに成功したら、シミュレーションウィンドウに基づいて、 作成したプログラムのランをシミュレーションできます。

<span id="page-60-1"></span>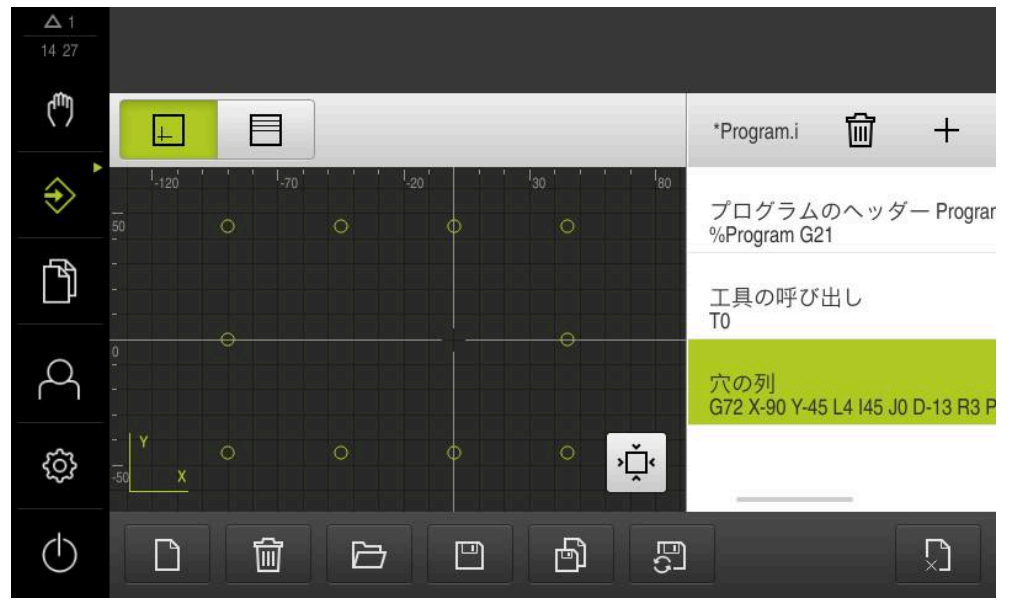

図 19: サンプルワーク - シミュレーションウィンドウ

- 「**シミュレーションウィンドウ**」をタップします
	- シミュレーションウィンドウが表示されます
	- ▶ 順番にプログラムの各ブロックをタップします
	- ▶ タップした加工ステップが、シミュレーションウィンドウに カラー表示されます
	- ▶ 表示にプログラミングエラーがないか点検します (たとえば、穴の重なり)
	- $\geq$ 重大なプログラミングエラーがなければ、穴列を製作できま す

### **5.9 穴列の製作 (プログラムラン)**

 $|+|$ 

<span id="page-60-0"></span>穴列用の個々の加工ステップをプログラムで定義しました。プログラムランで、 作成したプログラムを実行できます。

<span id="page-60-2"></span>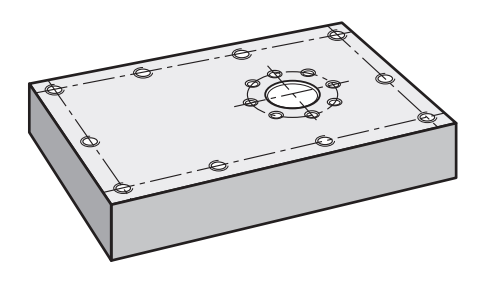

図 20: サンプルワーク – 穴列の製作

### **5.9.1 プログラムを開く**

 $\rightarrow$ 

#### メインメニューで「**プログラムラン**」をタップします

操作エレメントは1つのグループに属することがで きます。 **詳細情報:** ["グループ化された操作エレメントの選択",](#page-25-0) 26 [ページ](#page-25-0)

- プログラムラン用のユーザーインタフェースが表示されます
- **▶ プログラム管理で「プログラムを開く」**をタップします
- > ダイアログボックスが開きます
- ダイアログボックスで保存場所、**Internal**/**Programs** を選択 します
- **例.i** ファイルをタップします
- $\blacktriangleright$ 「**開く**」をタップします
- > 選択したプログラムが開きます

### **5.9.2 プログラムの実行**

 $\Box$ 

- ラジアルボール盤でドリル Ø 5.0 mm をスピンドルにはめ込 みます
- **▶ プログラム制御で「NC-START」をタップします**
- プログラムの最初のブロック「**工具の呼び出し**」がマークさ れます
- > アシスタントが対応する指示を表示します
- 加工を開始するには、もう一度「**NC-START**」をタップしま す
- スピンドル回転数が設定され、最初の加工ブロックがマーク されます
- 加工ブロック「**穴の列**」のステップが表示されます
- ▶ 軸を最初の位置に移動させます
- ▶ Z 軸を使用して、ドリル加工します
- 加工ブロック「**穴の列**」の次のステップを「**次へ**」で呼び出 します
- 次のステップが呼び出されます
- ▶ 軸を次の位置に移動させます
- ▶ アシスタントの指示に従います
- 穴列をドリル加工した後に、「**終了**」をタップします
- 加工が終了します
- > プログラムがリセットされます
- アシスタントが終了します

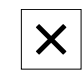

 $\left\langle \right\rangle$ 

 $\Box$ 

 $\Box$ 

**6**

# **ScreenshotClient**

### **6.1 概要**

ND 7000 Demo のデフォルトインストールには、ScreenshotClient プログラムも 含まれています。ScreenshotClientを使って、Demoソフトウェアまたは装置のス クリーンショットを作成します。

この章では、 ScreenshotClientの設定と操作について説明します。

### **6.2 ScreenshotClient に関する情報**

ScreenshotClientを使って、 コンピュータからDemoソフトウェアまたは装置の現 在の画面のスクリーンショットを作成できます。その前に、希望するユーザーイ ンタフェース言語を選択し、スクリーンショットのファイル名と保存場所を設定 します。

ScreenshotClient が、希望する画面のグラフィックファイルを作成します。

- PNG 形式
- 設定された名前
- 付属の言語コード
- <span id="page-63-2"></span>■ 日時 (年、月、日、時間、分、秒)

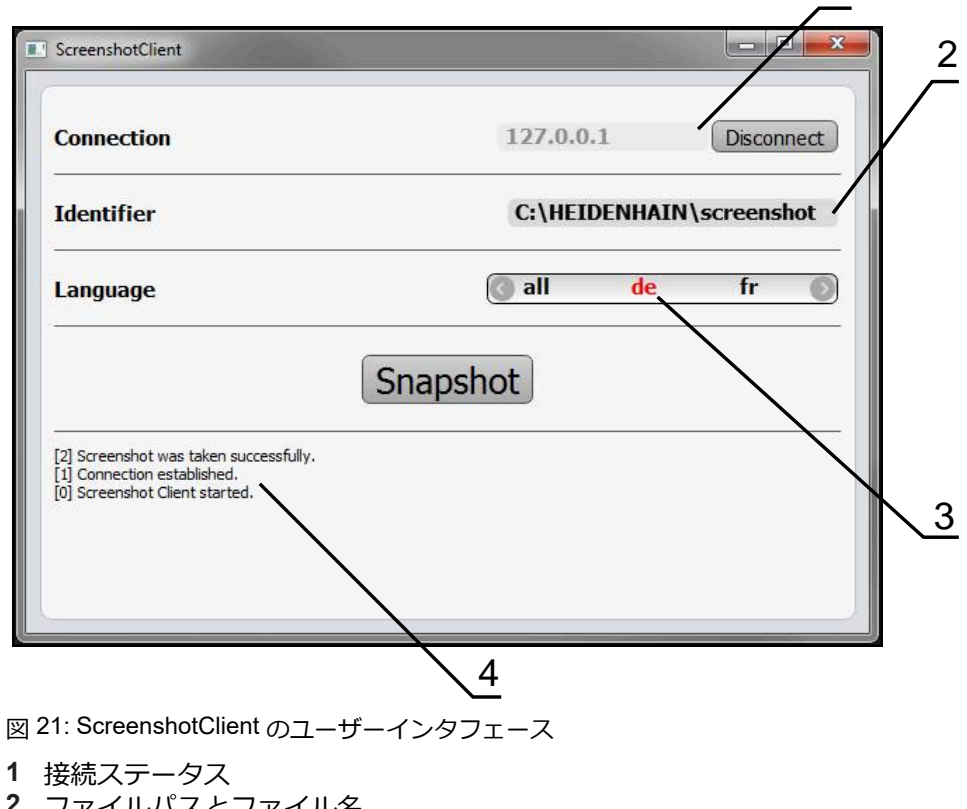

- **2** ファイルパスとファイル名
- **3** 言語選択
- **4** ステータスメッセージ

<span id="page-63-1"></span><span id="page-63-0"></span>1

### **6.3 ScreenshotClient の開始**

- <span id="page-64-0"></span>▶ Microsoft Windows で順々に開きます。
	- スタート
	- **すべてのプログラム**
	- **HEIDENHAIN**
	- **ND 7000 Demo**
	- **ScreenshotClient**
- > ScreenshotClient が起動します。

<span id="page-64-2"></span>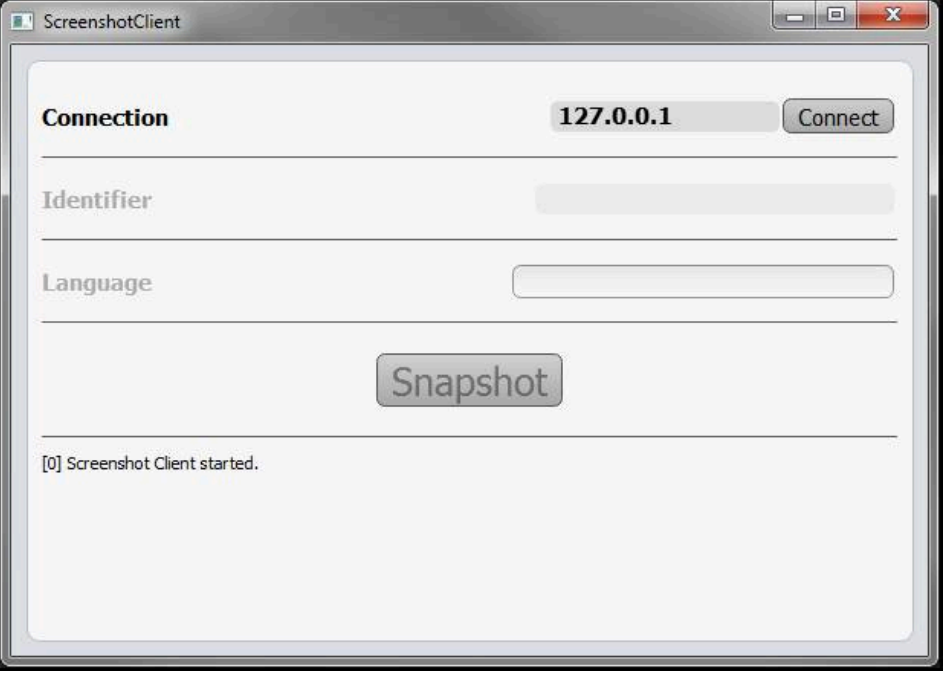

<span id="page-64-1"></span>図 22: ScreenshotClient が起動 (接続されていない)

これで、ScreenshotClientをDemoソフトウェアまたは装置に接続できます

## **6.4 ScreenshotClientとDemoソフトウェアの接続**

Demoソフトウェアを起動するか、装置のスイッチを入 0 れ、ScreenshotClientとの接続を確立します。そうしないと、 接続を試みた際に、ScreenshotClient がステータスメッセージ **Connection close.** を示します。

- ▶ まだ行っていない場合は、Demoソフトウェアを起動します **詳細情報:** ["ND 7000 Demo](#page-21-0)起動", 22 ページ
- 「**Connect**」をタップします
- Demoソフトウェアとの接続が確立されます
- ステータスメッセージが更新されます
- 「**Identifier**」および「**Language**」入力フィールドが有効になります

### **6.5 ScreenshotClientと装置の接続**

**前提条件:**装置のネットワークが設定されていること。

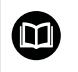

装置でのネットワークの設定に関する詳細なインフォメーション は、ND 7000の操作説明書の「設定」章に記載されています。

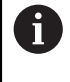

Demoソフトウェアを起動するか、装置のスイッチを入 れ、ScreenshotClientとの接続を確立します。そうしないと、 接続を試みた際に、ScreenshotClient がステータスメッセージ **Connection close.** を示します。

- ▶ まだ行っていない場合は、装置のスイッチをオンにします
- 「**Connection**」入力フィールドでインタフェースの「**IPv4アドレス**」を入力し ます これについては装置設定をご覧くださ
	- い:**インターフェース** ► **ネットワーク** ► **X116**
- 「**Connect**」をタップします
- 装置との接続が確立されます
- ステータスメッセージが更新されます
- 「**Identifier**」および「**Language**」入力フィールドが有効になります

### **6.6 ScreenshotClient をスクリーンショット用に設定**

<span id="page-65-0"></span>ScreenshotClient を開始すると、以下を設定できます。

- スクリーンショットを保存する保存場所およびファイル名
- <span id="page-65-1"></span>■ スクリーンショットを作成するユーザーインタフェース言語

#### **6.6.1 スクリーンショットの保存場所とファイル名の設定**

ScreenshotClient は、デフォルトでは次の保存場所にスクリーンショットを保存 します。

**C: ► HEIDENHAIN ► [Produktbezeichnung] ► ProductsMGE5 ► Mom ► [Produktkürzel] ► sources ► [Dateiname]**

必要に応じて、別の保存場所を指定できます。

- **▶ 「Identifier」入力フィールドをタップします**
- 「**Identifier**」入力フィールドに、スクリーンショットの保存場所と名前を入力 Ы します

スクリーンショットの保存場所へのパスおよびファイル名を、次の形式 で入力します。 **[ドライブ]:\[フォルダ]\[ファイル名]**

ScreenshotClient が、すべてのスクリーンショットを、入力した保存場所に保 存します

#### **6.6.2 スクリーンショットのユーザーインタフェース言語を設定**

「**Language**」入力フィールドでは、Demoソフトウェアまたは装置のすべ てのユーザーインタフェース言語が選択可能です。言語コードを選択する と、ScreenshotClient が、対応する言語でスクリーンショットを作成します。

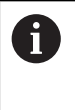

<span id="page-66-0"></span>どのユーザーインタフェース言語でDemoソフトウェアまたは装置を操 作するかは、スクリーンショットには重要ではありません。スクリー ンショットは常に、ScreenshotClient で選択したユーザーインタフェー ス言語で作成されます。

**希望するユーザーインタフェース言語のスクリーンショット**

希望するユーザーインタフェース言語でスクリーンショットを作成するには:

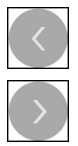

- **▶ [Language** | 入力フィールドで、矢印を使って希望の言語 コードを選択します
- 選択した言語コードが赤い文字で表示されます
- > ScreenshotClient が、希望のユーザーインタフェース言語で スクリーンショットを作成します

#### **提供されるすべてのユーザーインタフェース言語のスクリーンショット**

提供されるすべてのユーザーインタフェース言語でスクリーンショットを作成す るには:

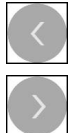

- 「**Language**」入力フィールドで、カーソルキーを使って **all** を選択します
- 言語コード **all** が、赤い文字で表示されます
- > ScreenshotClient が、提供されるすべてのユーザーインタ フェース言語でスクリーンショットを作成します

### **6.7 スクリーンショットの作成**

- <span id="page-67-0"></span>▶ Demoソフトウェアまたは装置で、スクリーンショットを作成したい画面を呼 び出します
- **▶ ScreenshotClient へと切り替えます**
- ▶ [Snapshot | をタップします
- スクリーンショットが作成され、設定した保存場所に保存されます

スクリーンショットは、[ファイル名]\_[言語コー  $\mathbf i$ ド]\_[YYYYMMDDhhmmss] 形式で保存されます (たとえ ば、**screenshot\_de\_20170125114100**)

#### ステータスメッセージが更新されます。

<span id="page-67-2"></span>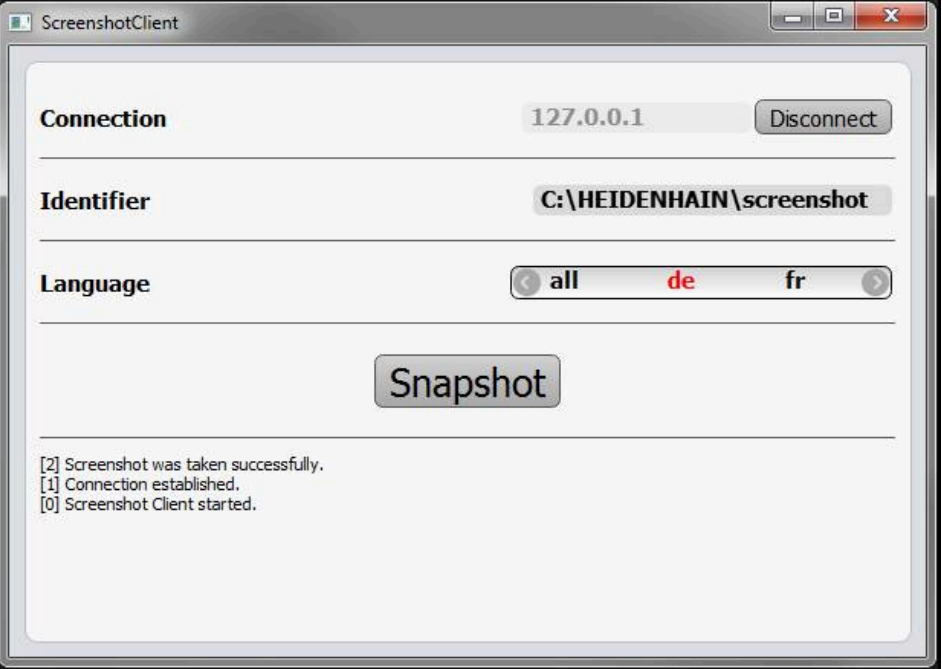

<span id="page-67-1"></span>図 23: スクリーンショットに成功した後の ScreenshotClient

### **6.8 ScreenshotClient の終了**

- 「**Disconnect**」をタップします
- > Demoソフトウェアまたは装置への接続が終了します
- **▶ 「終了」**をタップします
- > ScreenshotClient が終了します

**7 インデックス**

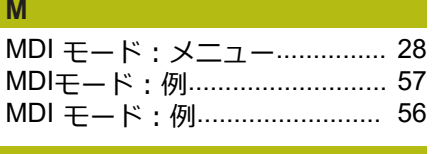

#### **O**

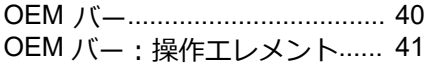

#### **S**

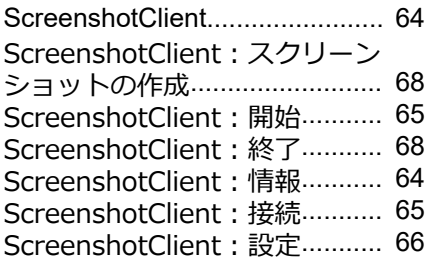

#### **い**

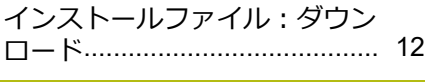

#### **き**

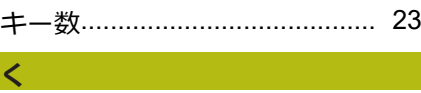

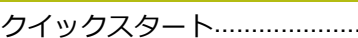

#### **し**

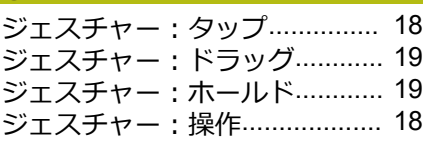

#### **す**

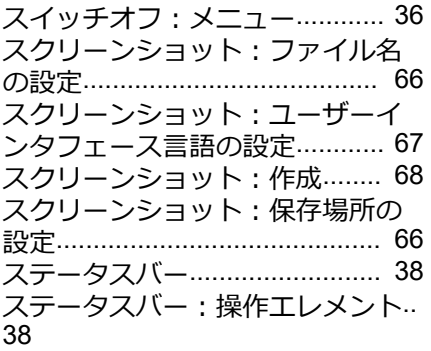

#### **そ**

[ソフトウェアオプション:有効化](#page-44-2).. [45](#page-44-2) [ソフトウェア:アンインストール](#page-14-0).. [15](#page-14-0) [ソフトウェア:インストール](#page-12-0)..... [13](#page-12-0) [ソフトウェア:インストールファ](#page-11-0) [イルのダウンロード](#page-11-0)................... [12](#page-11-0)

#### [ソフトウェア:システム前提条件](#page-11-1).. [12](#page-11-1) [ソフトウェア:起動](#page-21-1)................... [22](#page-21-1)

[ソフトウェア:終了](#page-22-1)................... [23](#page-22-1) [ソフトウェア:設定データ](#page-45-2)........ [46](#page-45-2) [ソフトウェア:設定ファイル](#page-46-1)..... [47](#page-46-1) [ソフトウェア:有効化](#page-44-2)............... [45](#page-44-2)

#### **た**

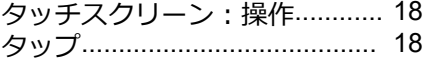

#### **て**

[デモ用ソフトウェア:機能範囲](#page-7-0)... [8](#page-7-0) [デモ用ソフトウェア:使用上の決](#page-7-1) [まり](#page-7-1).............................................. [8](#page-7-1)

#### **と**

[ドラッグ](#page-18-0)..................................... [19](#page-18-0)

### **は**

[パスワード](#page-22-0)................................. [23](#page-22-0) [パスワード:デフォルト設定](#page-50-0)..... [51](#page-50-0)

#### **ふ**

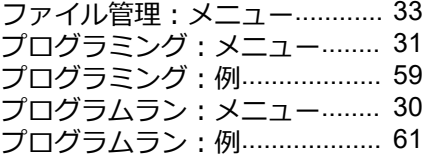

#### **ほ**

[クイックスタート](#page-49-0)...................... [50](#page-49-0)

[ホールド](#page-18-1)..................................... [19](#page-18-1)

#### **ま**

[マウス操作:タップ](#page-17-0)................... [18](#page-17-0) [マウス操作:ドラッグ](#page-18-0)............... [19](#page-18-0) [マウス操作:ホールド](#page-18-1)............... [19](#page-18-1) [マウス動作:操作](#page-17-1)...................... [18](#page-17-1)

#### **め**

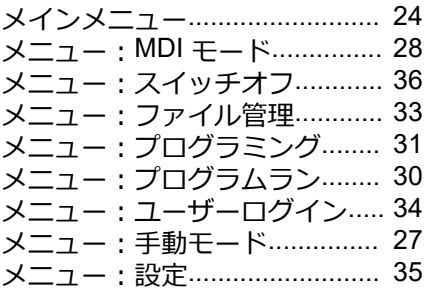

#### **ゆ**

[ユーザーインタフェース:プログ](#page-30-0) [ラミングメニュー](#page-30-0)...................... [31](#page-30-0) [ユーザーインタフェース:プログ](#page-29-0) [ラムランメニュー](#page-29-0)...................... [30](#page-29-0) [ユーザーインタフェース:メイン](#page-23-1) [メニュー](#page-23-1)..................................... [24](#page-23-1) [ユーザーインタフェース:メ](#page-32-0)

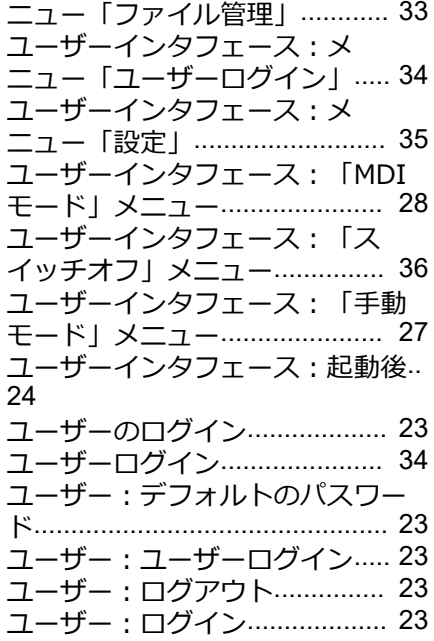

開始: [ScreenshotClient.](#page-64-0)............. [65](#page-64-0) **基** [基準点:プロービング](#page-39-1)............... [40](#page-39-1) **起** [起動:ソフトウェア](#page-21-1)................... [22](#page-21-1) **言** [言語:設定](#page-23-3)........................... [24](#page-23-3), [44](#page-43-0) **工** [工具表:作成](#page-52-0).............................. [53](#page-52-0)

**開** 

**使** [使用方法の選択](#page-45-3).......................... [46](#page-45-3) [使用:決まり](#page-7-1)................................ [8](#page-7-1) [使用:決まりに反する](#page-7-2)................. [8](#page-7-2) **手**

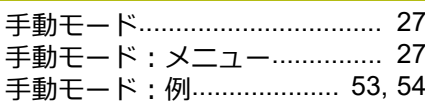

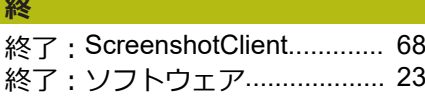

#### **製** [製品仕様](#page-44-3)..................................... [45](#page-44-3)

#### **設**

[設定データ:ファイルのコピー](#page-45-2). [46](#page-45-2) [設定ファイル:ファイルの読込み](#page-46-1)… [47](#page-46-1) 設定: [ScreenshotClient.](#page-65-0)............. [66](#page-65-0)

[設定:スクリーンショットのファ](#page-65-1)

HEIDENHAIN | ND 7000 Demo | ユーザーマニュアルラジアルボール盤による穴あけ | 07/2021 **69**

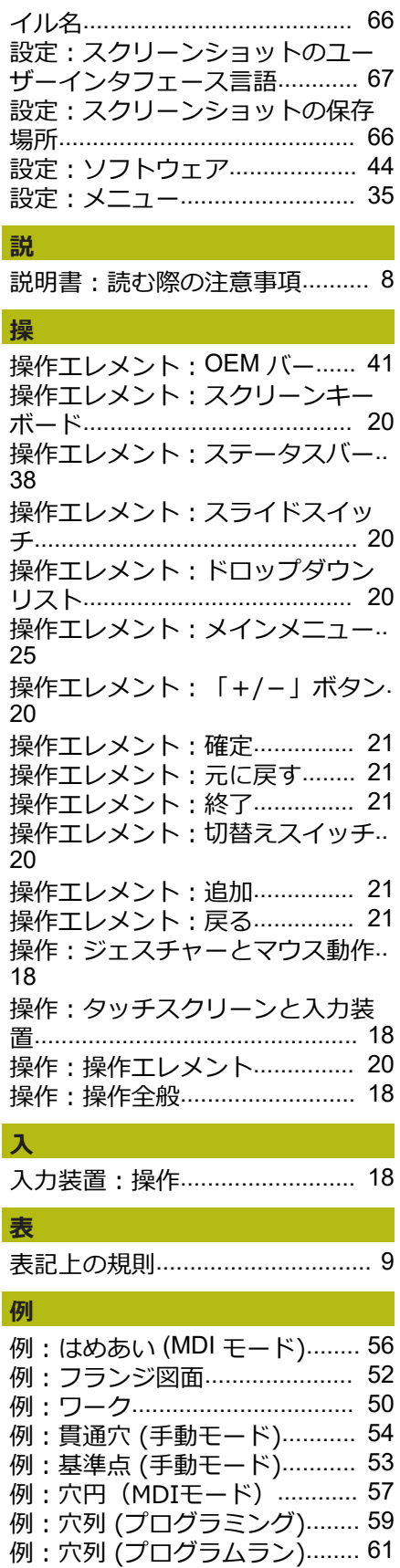

#### 8 図のリスト

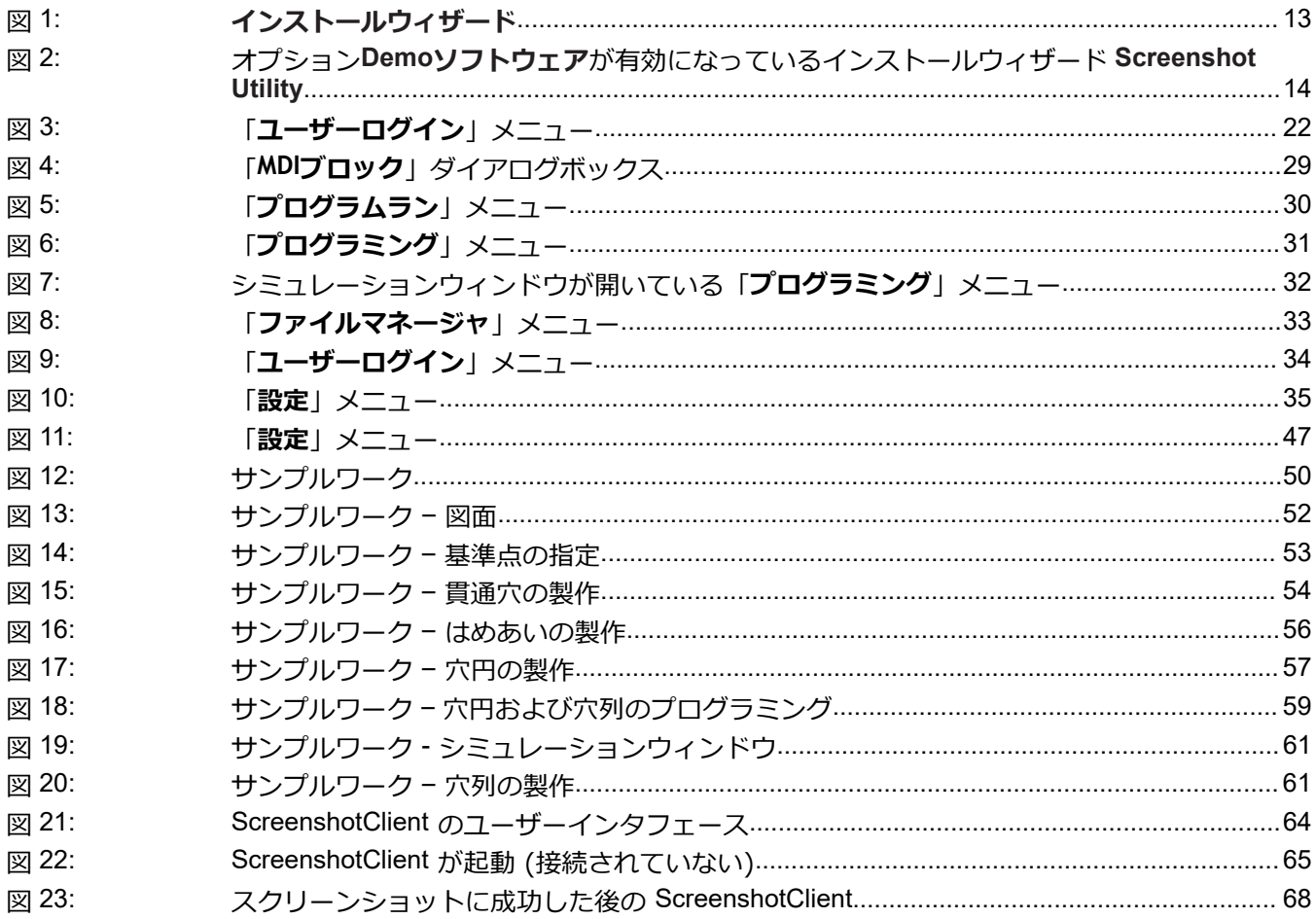

# **HEIDENHAIN**

**DR. JOHANNES HEIDENHAIN GmbH** Dr.-Johannes-Heidenhain-Straße 5 **83301 Traunreut, Germany** <sup>**<sup>2</sup>** +49 8669 31-0</sup>  $FAX$  +49 8669 32-5061

E-mail: info@heidenhain.de

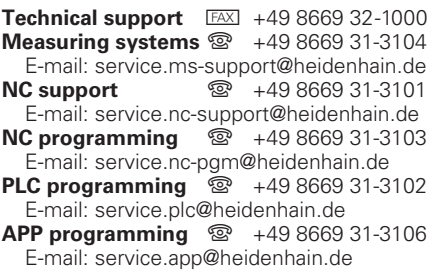

**www.heidenhain.de**

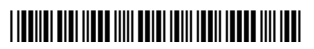